# ダイレクトアクセス開通ガイド Ver 1.3

ダイレクトアクセス開通ガイド Version 1.3

### 改版履歴

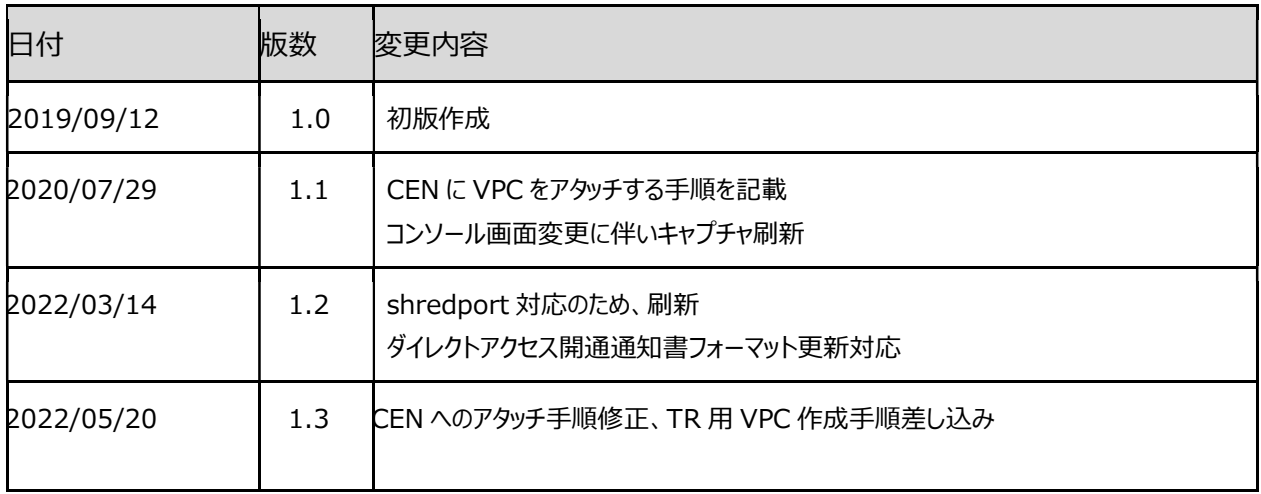

# ご利用上の注意事項

この資料は、Alibaba Cloud に SmartVPN(ダイレクトアクセス)で接続する際の流れについて説明したもので、 サービスのご利用を検討する際の参考となる技術的情報を提供するものです。

今後、本資料はクラウドサービスの機能追加・変更等に合わせて、予告なく変更される場合があります。

閲覧された情報は最新のものではない場合がありますので、予めご了承下さい。

ダイレクトアクセス開通ガイド Version 1.3

# 目次

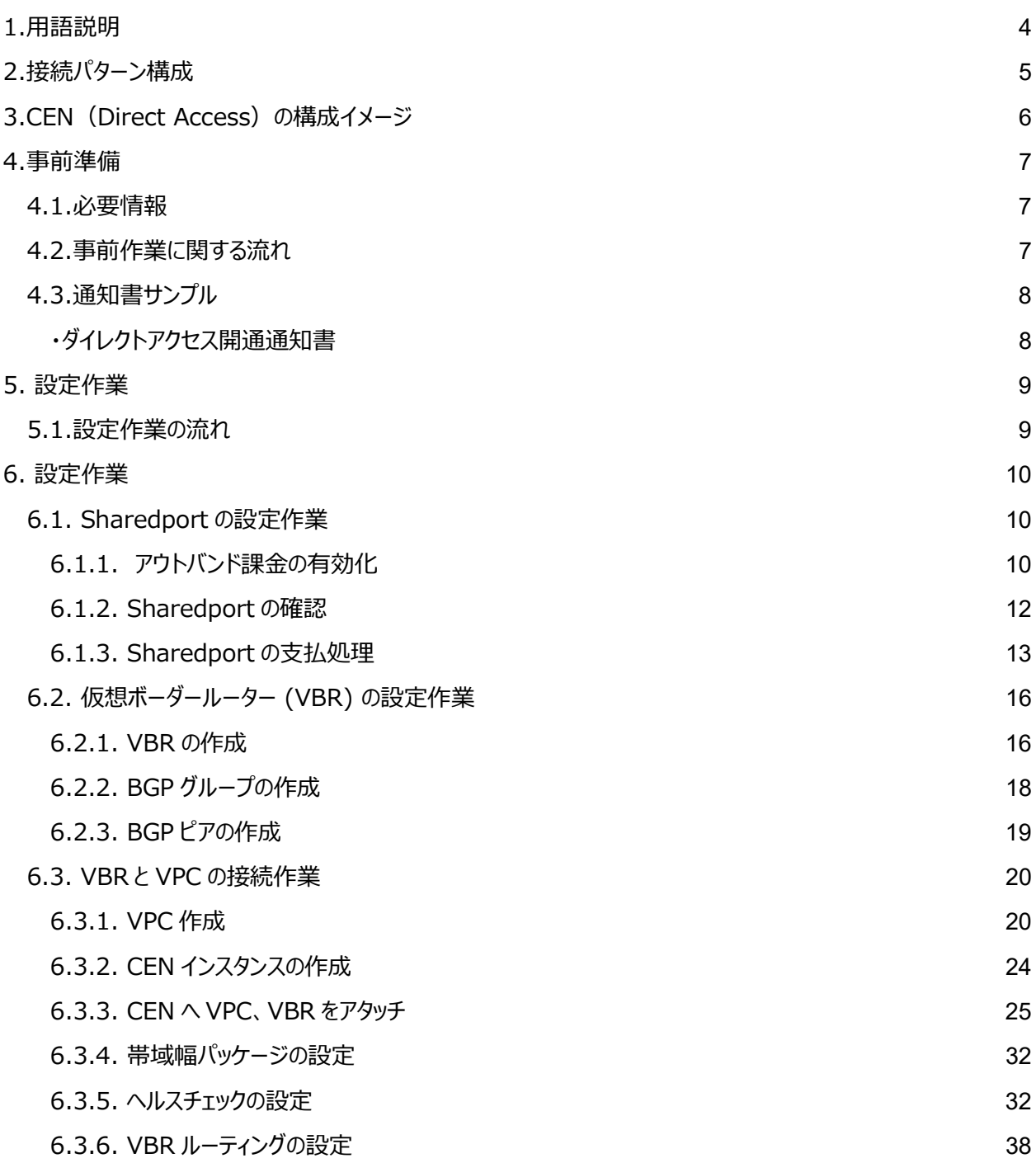

ダイレクトアクセス開通ガイド Version 1.3

# 1.用語説明

CPE: Customer Premises Equipment ・お客様の宅内装置 CEN: Cloud Enterprise Network ・Alibaba Cloud が提供する専用線 Direct Access(ダイレクトアクセス) ・お客様閉域網と Alibaba Cloud を接続するためのサービス

PE: Provider Edge

・Alibaba Cloud とお客様側ネットワークまたは事業者ネットワークの境界に位置する機器

Sharedport: Shared Physical Connection

・お客様閉域網と Alibaba Cloud をつなぐ仮想専用線

TR:TransitRouter

・CEN のコンポーネントの一つ。CEN、VPC、VBR を中継する仮想ルーター

VBR: Virtual Border Router (仮想ボーダールーター)

・Alibaba Cloud と Virtual Border Router の境界に位置する仮想ルーター

VPC: Virtual Private Cloud

・Alibaba Cloud 内の仮想プライベートネットワーク

ダイレクトアクセス開通ガイド Version 1.3

# 2. 接続パターン構成

**Alibaba Cloud [ナレッジドキュメント]**<br>ダイレクトアクセス開通ガイド Version 1.3<br>2. **持続パターン構成**<br>CEN (Direct Access) には VBR と接続するパターンが2つあります。<br>(お客様の利用構成によっては、両方存在する場合もあります) (お客様の利用構成によっては、両方存在する場合もあります) Alibaba Cloud [ナレッジドキュメント]<br>ダイレクトアクセス開通ガイド Version 1.3<br>2 . 接続パターン構成<br>CEN(Direct Access)には VBR と接続するパターンが 2 つあります。<br>(お客様の利用構成によっては、両方存在する場合もあります)<br>パターン①:VBR と同じリージョンの VPC 接続<br>例. 国内 DC から Alibaba 東京リージョンとの接続

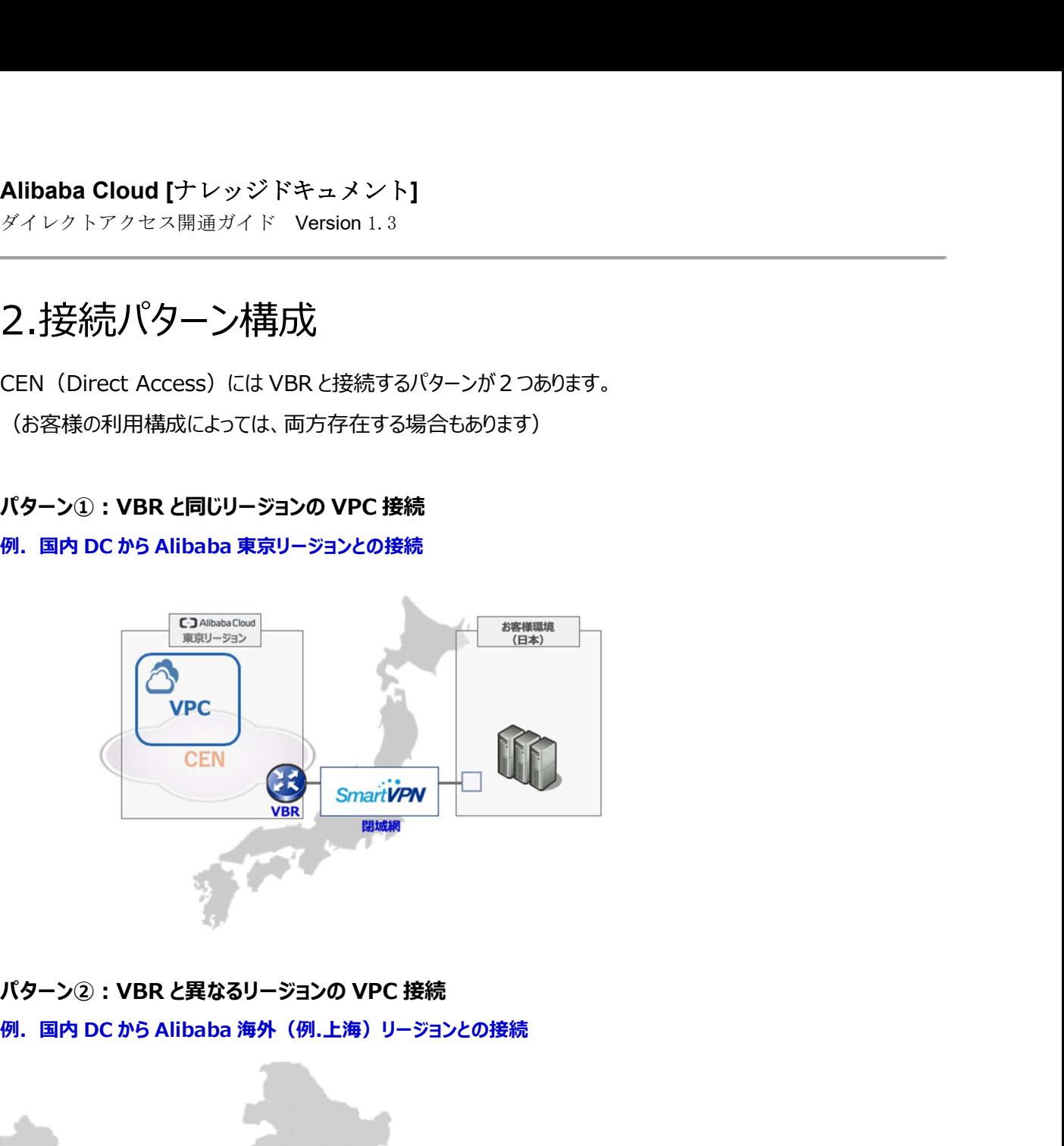

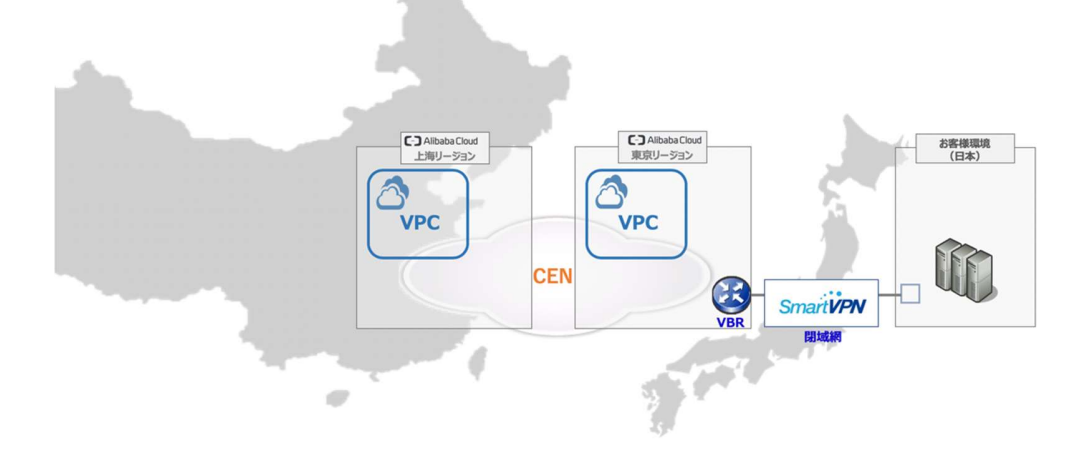

※パターン②については、接続する際に別途料金がかかりますので、

販売パートナーおよびソフトバンク株式会社 営業担当までお問い合わせください。

ダイレクトアクセス開通ガイド Version 1.3

# 3.CEN (Direct Access) の構成イメージ

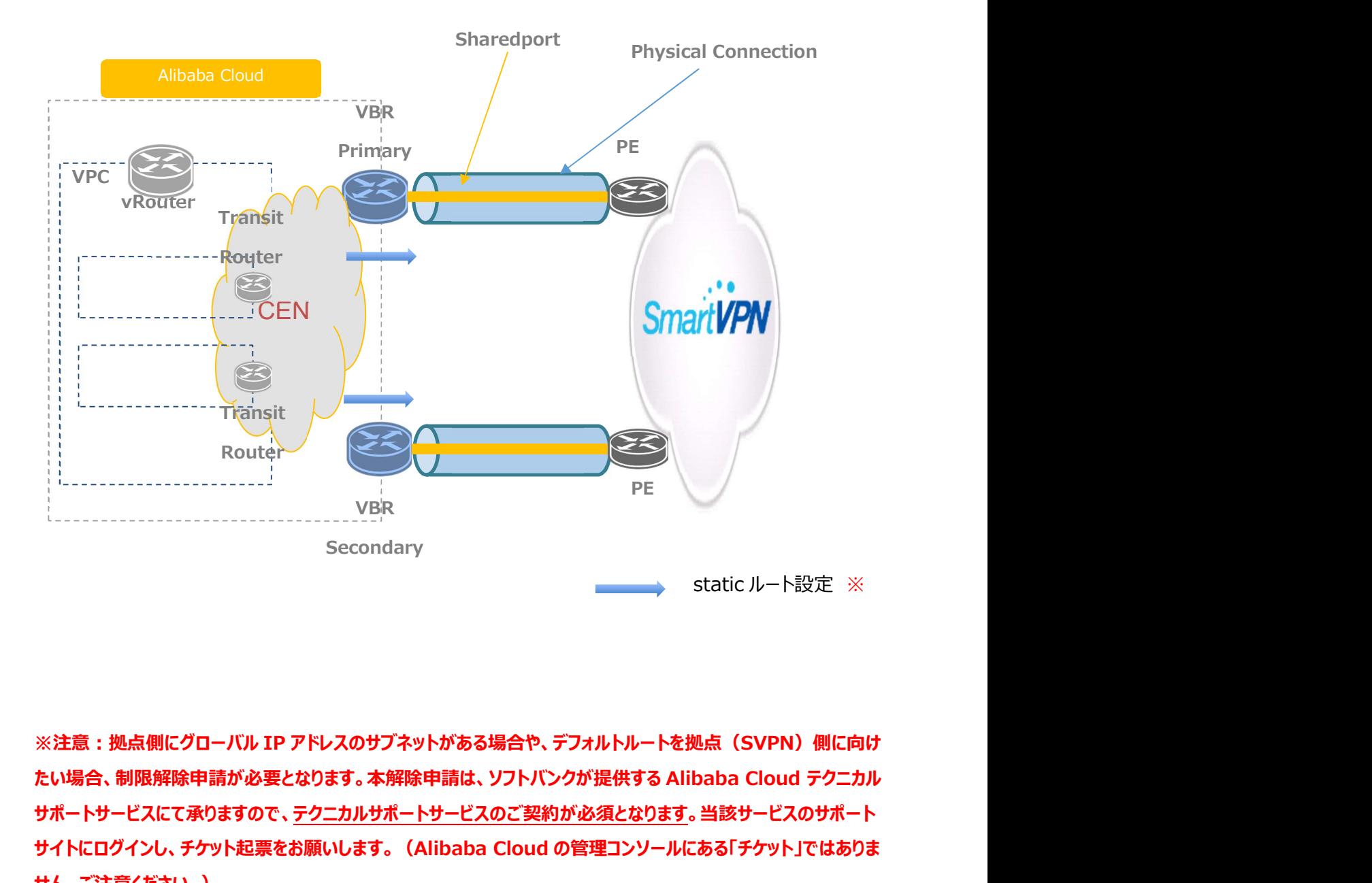

サポートサービスにて承りますので、テクニカルサポートサービスのご契約が必須となります。当該サービスのサポート サイトにログインし、チケット起票をお願いします。(Alibaba Cloud の管理コンソールにある「チケット」ではありま せん。ご注意ください。)

Alibaba Cloud テクニカルサポートサービスのご契約については、弊社営業へお問い合わせください。

ダイレクトアクセス開通ガイド Version 1.3

# 4.事前準備

### 4.1.必要情報

開通にあたり、以下の情報を事前に準備しておく必要があります。

・ダイレクトアクセス開通通知書

ibaba Cloud [ナレッジドキュメント]<br>イレクトアクセス開通ガイド Version 1.3<br>- エントリントの情報を事前に準備しておく必要があります。<br>.1.必要情報<br>通にあたり、以下の情報を事前に準備しておく必要があります。<br>-ダイレクトアクセス開通通知書<br>-ネットワーク構成図(NW セグメントの CIDR、IP アドレスが記載されたもの)<br>- CEN, VBR, VPC, ECS の作成(実際にお客様閉域環境と接続する C i**baba Cloud [ナレッジドキュメント]**<br>イレクトアクセス開通ガイド Version 1.3<br>- 事前<br><br>通にあたり、以下の情報を事前に準備しておく必要があります。<br>-ダイレクトアクセス開通通知書<br>・ネットワーク構成図(NW セグメントの CIDR、IP アドレスが記載されたもの)<br>・<br>- マトワーク構成図(NW セグメントの CIDR、IP アドレスが記載されたもの)<br>- CEN, VBR, VPC, ECS の作成(実際

### 4.2.事前作業に関する流れ

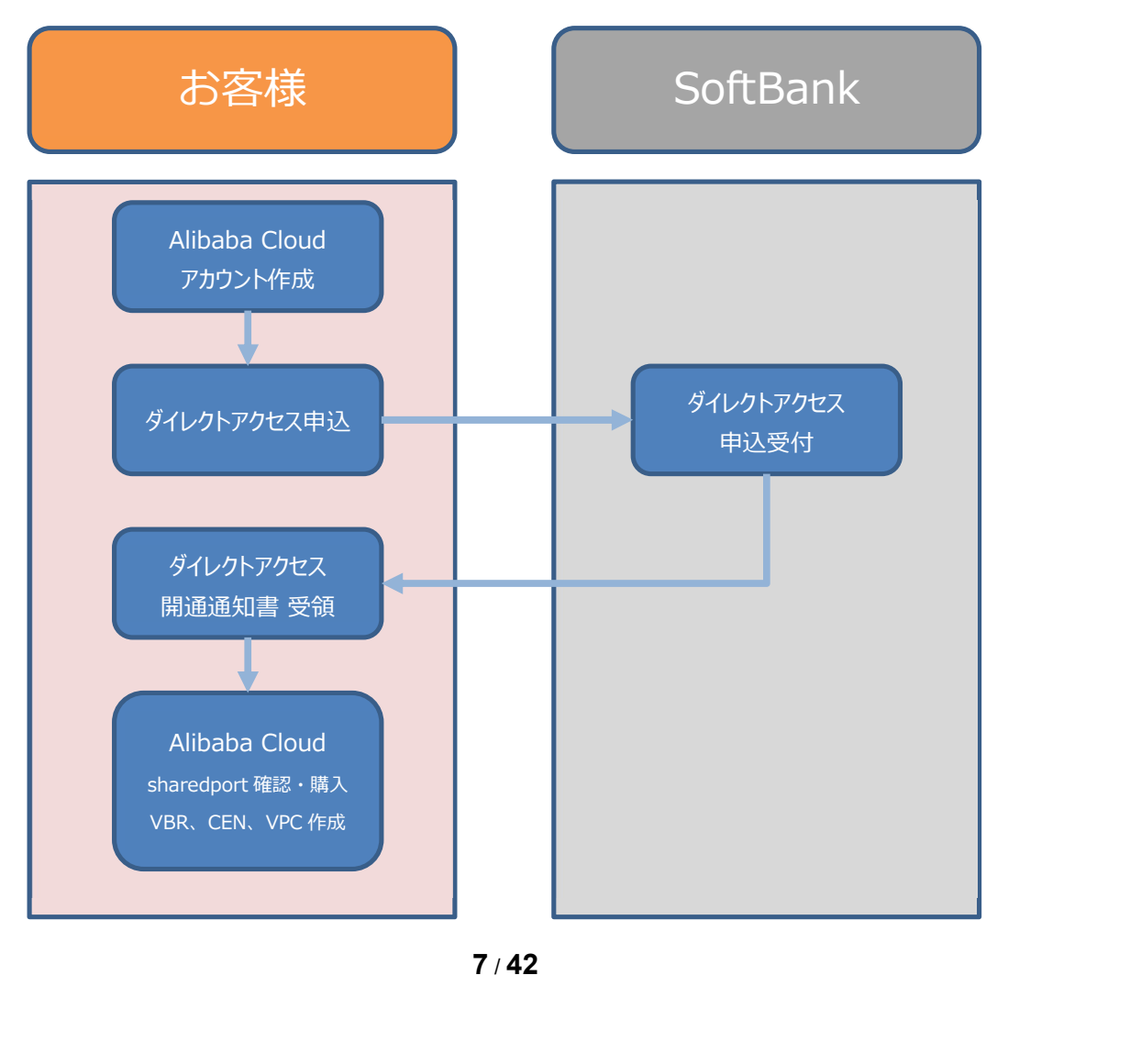

 $7/42$ 

ダイレクトアクセス開通ガイド Version 1.3

### 4.3.通知書サンプル

### ・ダイレクトアクセス開通通知書

ソフトバンク よりダイレクトアクセス開通通知書が届きますので、事前に内容を確認しておきます。 --- ### プロビジョニング登録日:YYYY/MM/DD ### お客様名:○○○○○株式会社 ### 回線番号: D400000000 ### 回線サービス名: ○-WC ダイレクトアクセス forAlibabaCloud ○Mb/s ## Alibaba Cloud UID "0000000000000000" ## Peer ASN (SB-PE Side) "9592" ## Primary Shared Physical Connection # Access Point "Japan-Tokyo-A" # VLAN ID "000" # Shared Physical Connection ID "pc-xxxxxxxxxxxxxxxxxxxxxx" # Bandwidth "〇Mbps" # Peer IP Customer (SB-PE) Side "x.x.x.x" # Peer IP Alibaba Cloud Side "x.x.x.x" # Subnet Mask "255.255.255.252" ## Secondary Shared Physical Connection # Access Point "Japan-Tokyo-B" # VLAN ID "000" # Shared Physical Connection ID "pc-xxxxxxxxxxxxxxxxxxxxxx" # Bandwidth "〇Mbps" # Peer IP Customer (SB-PE) Side "x.x.x.x" # Peer IP Alibaba Cloud Side "x.x.x.x" # Subnet Mask "255.255.255.252" ---

ダイレクトアクセス開通ガイド Version 1.3

# 5. 設定作業

### 5.1.設定作業の流れ

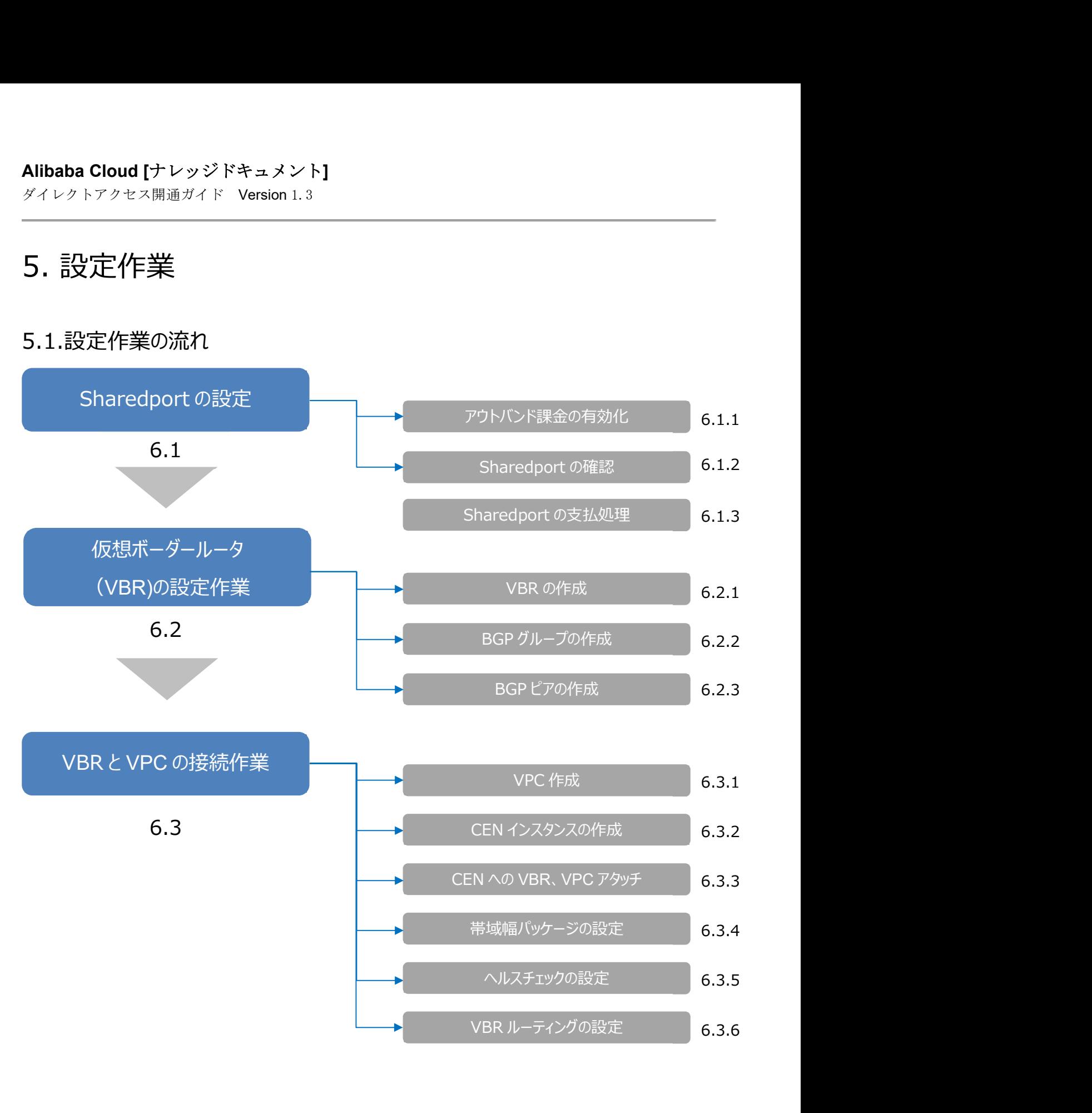

ダイレクトアクセス開通ガイド Version 1.3

# 6. 設定作業

### 6.1.1. アウトバンド課金の有効化

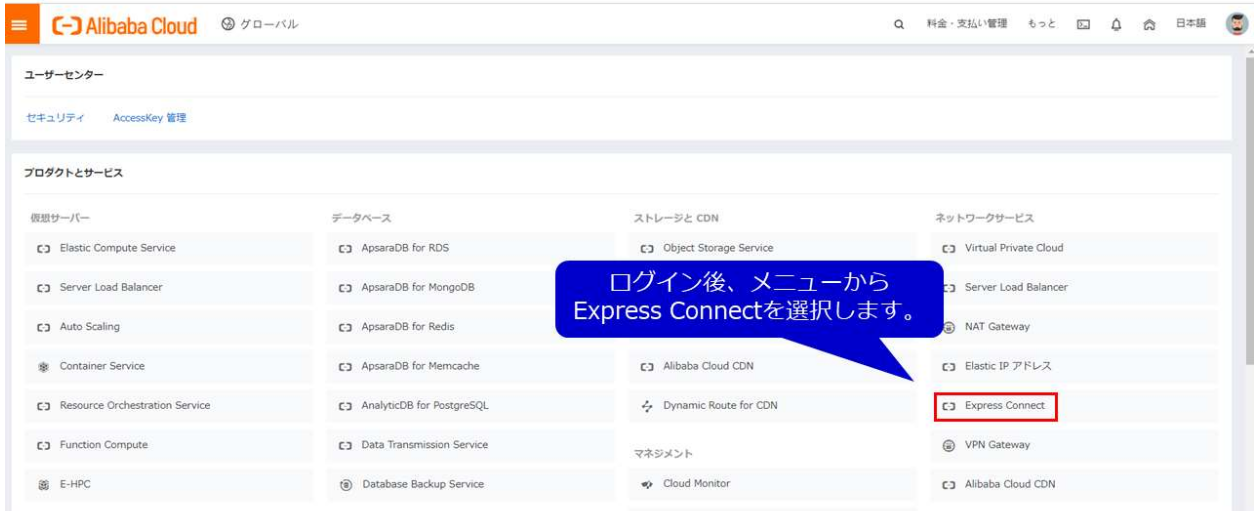

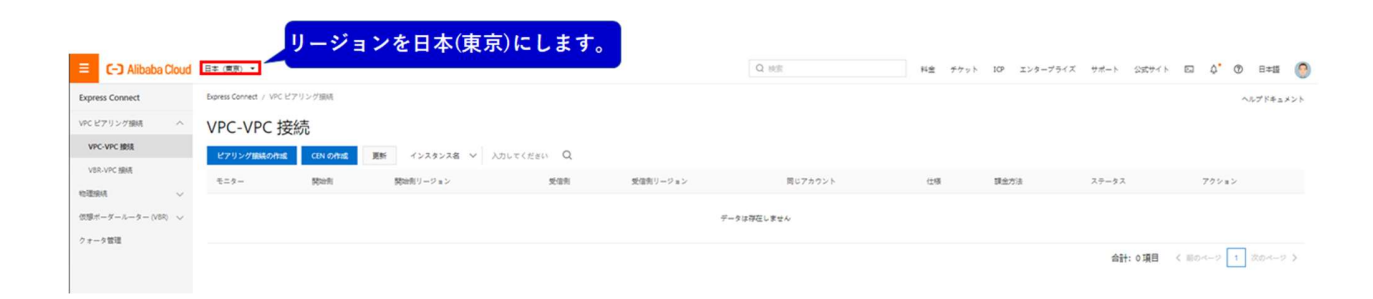

ダイレクトアクセス開通ガイド Version 1.3

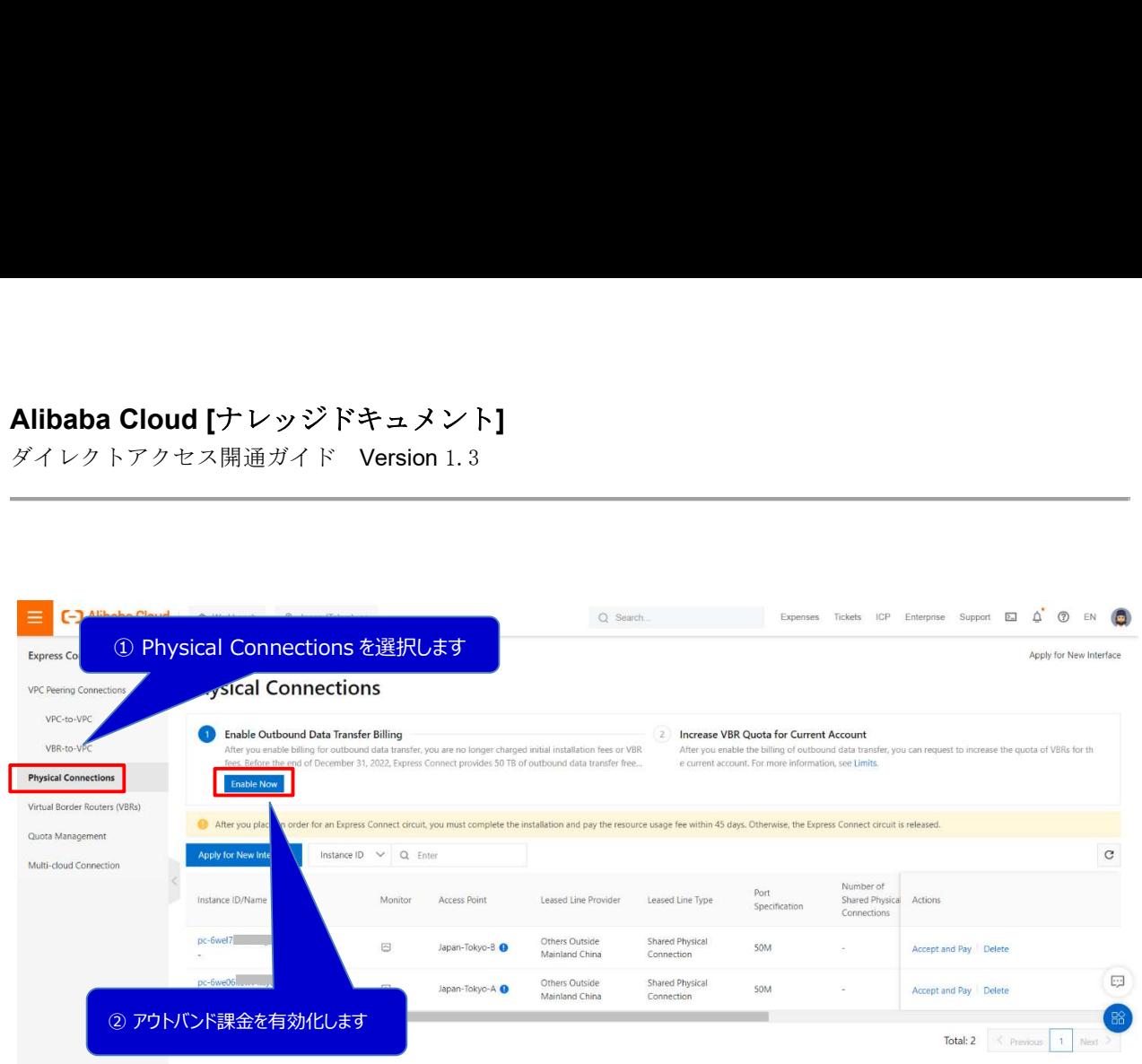

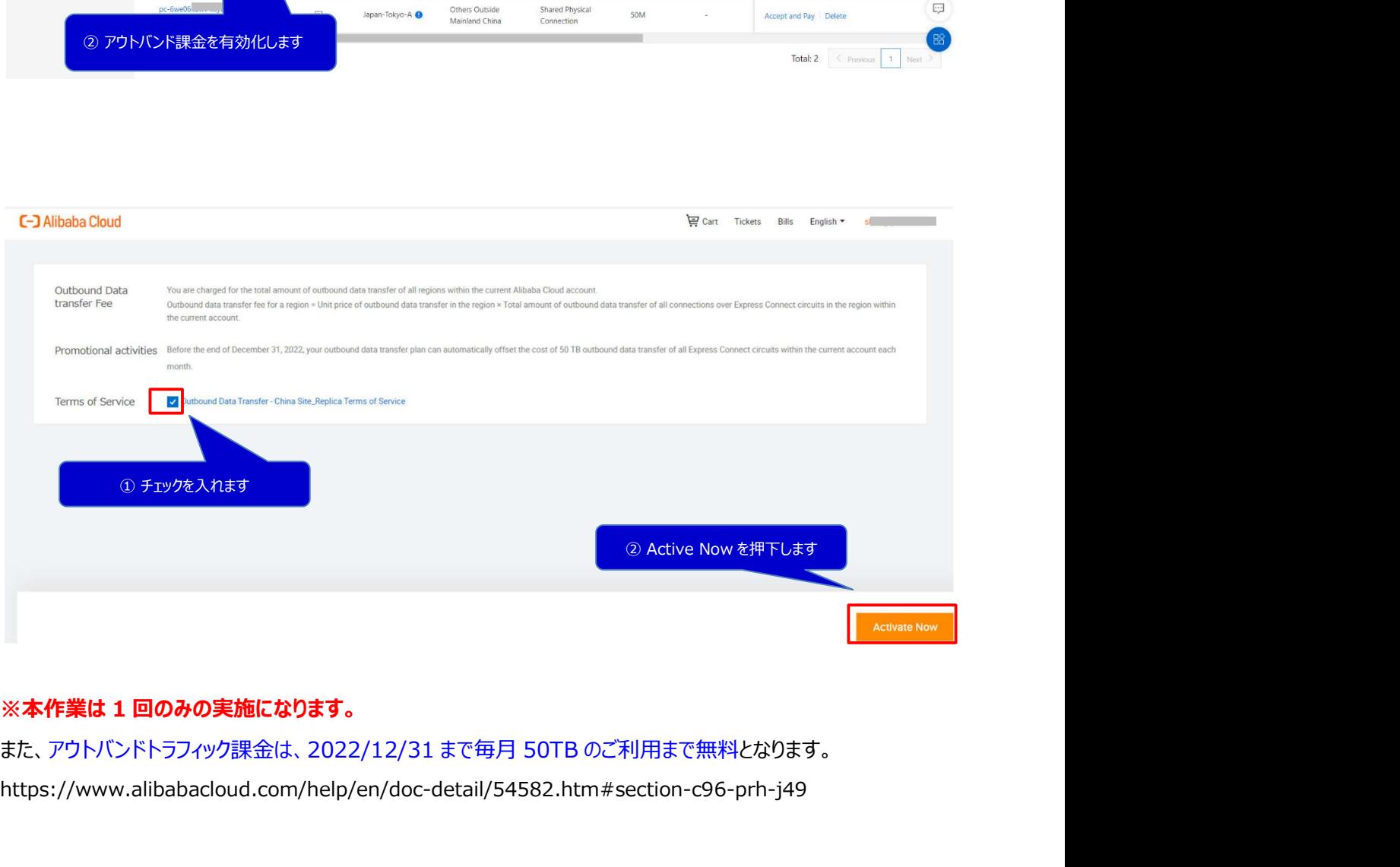

https://www.alibabacloud.com/help/en/doc-detail/54582.htm#section-c96-prh-j49

ダイレクトアクセス開通ガイド Version 1.3

### 6.1.2. Sharedport の確認

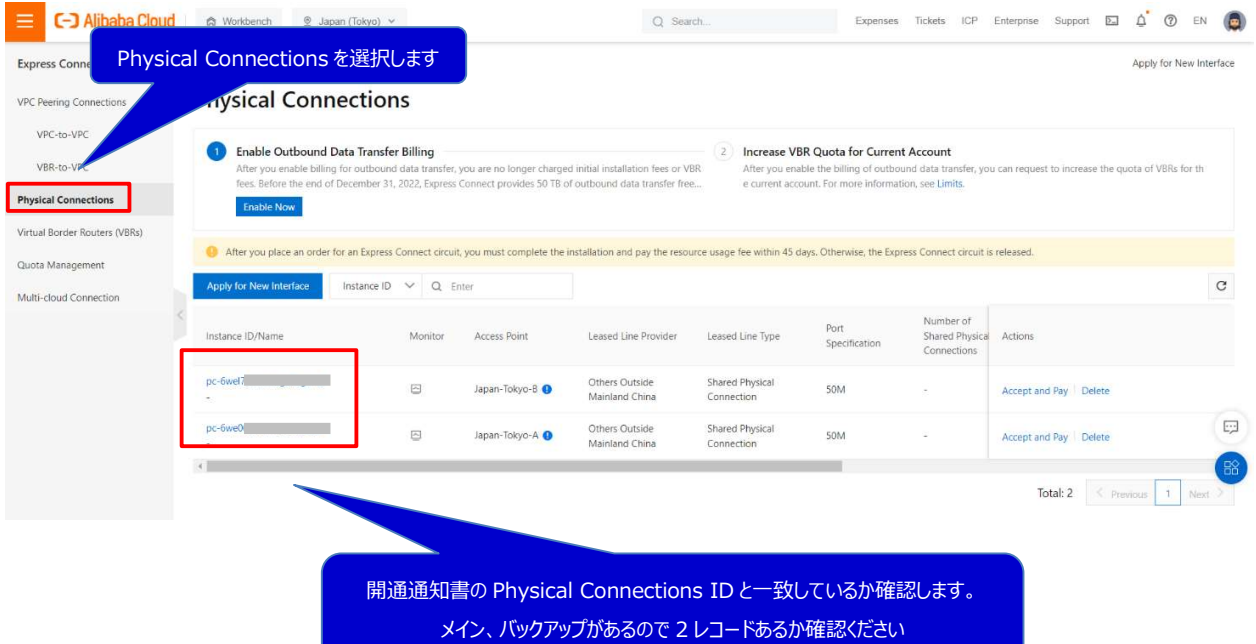

<u> 1980 - Jan Salaman Salaman (j. 1980)</u>

ダイレクトアクセス開通ガイド Version 1.3

### 6.1.3. Sharedport の支払処理

### Primary 回線側を処理します

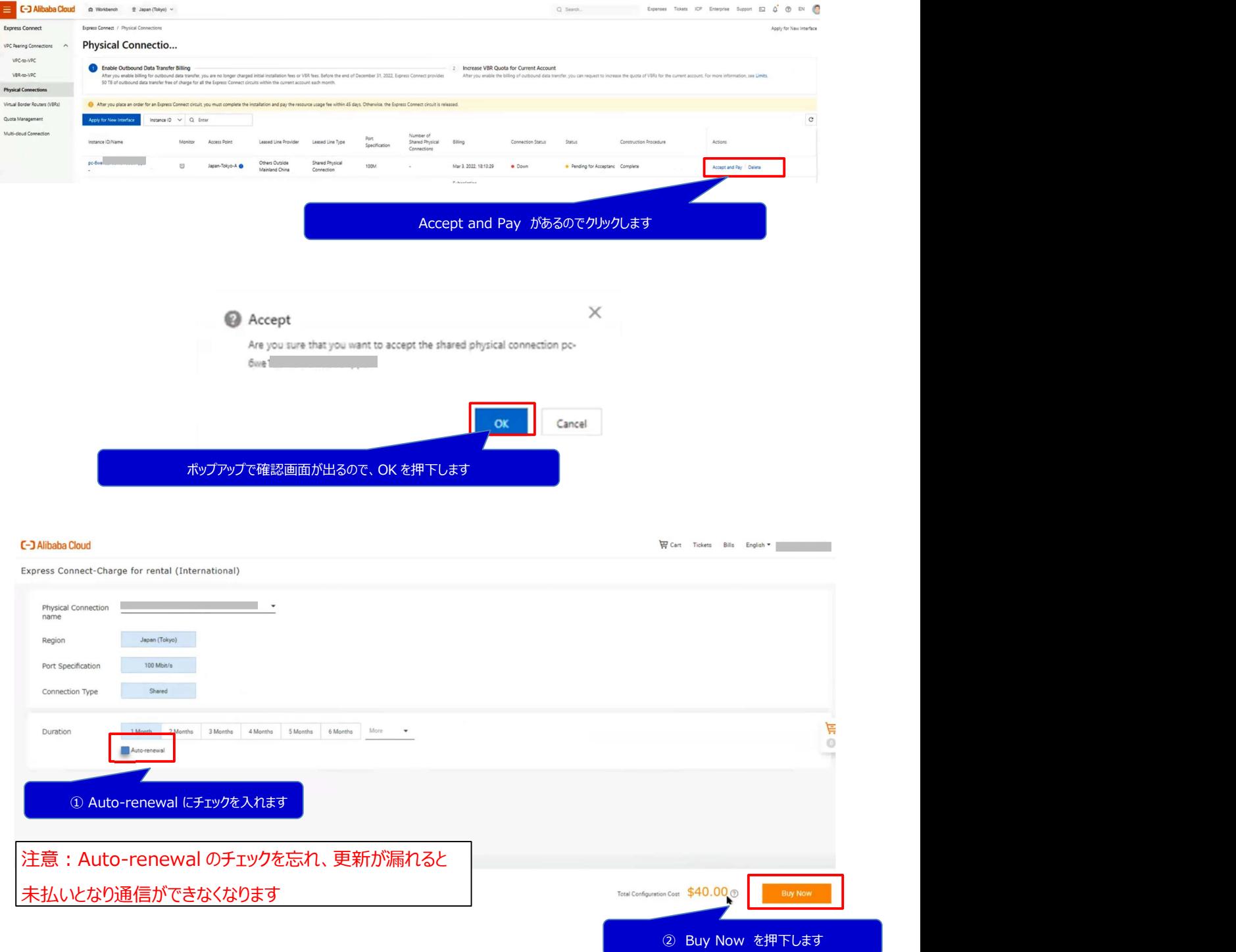

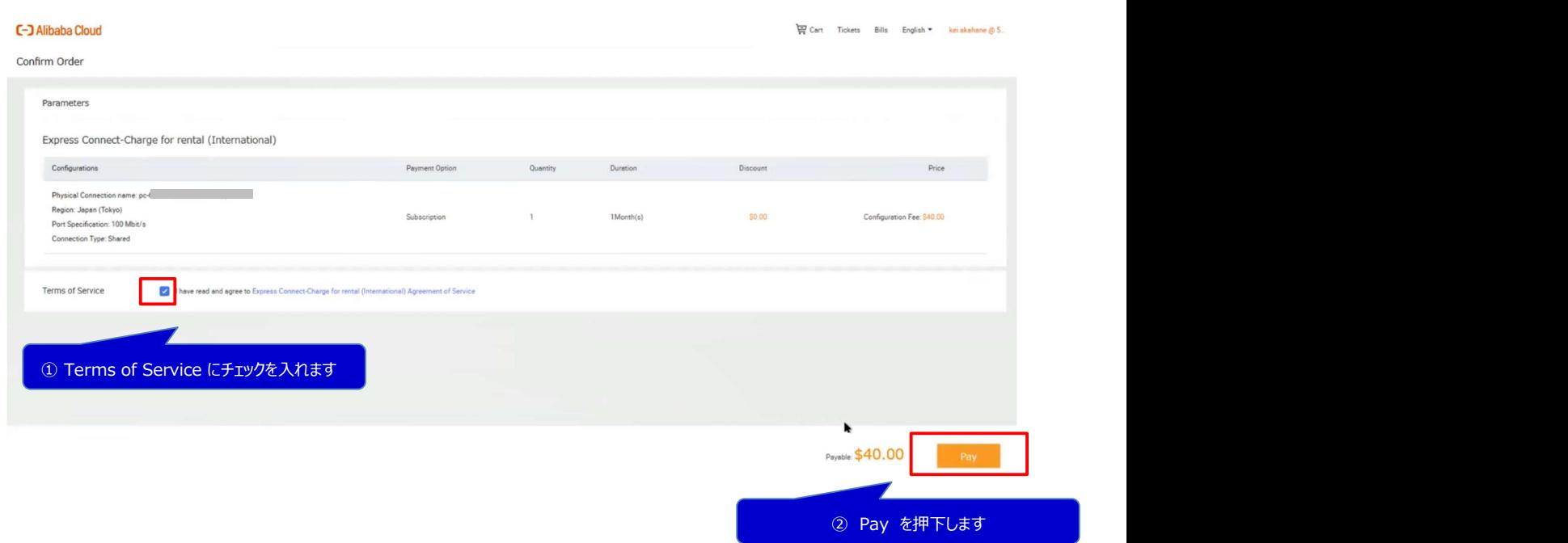

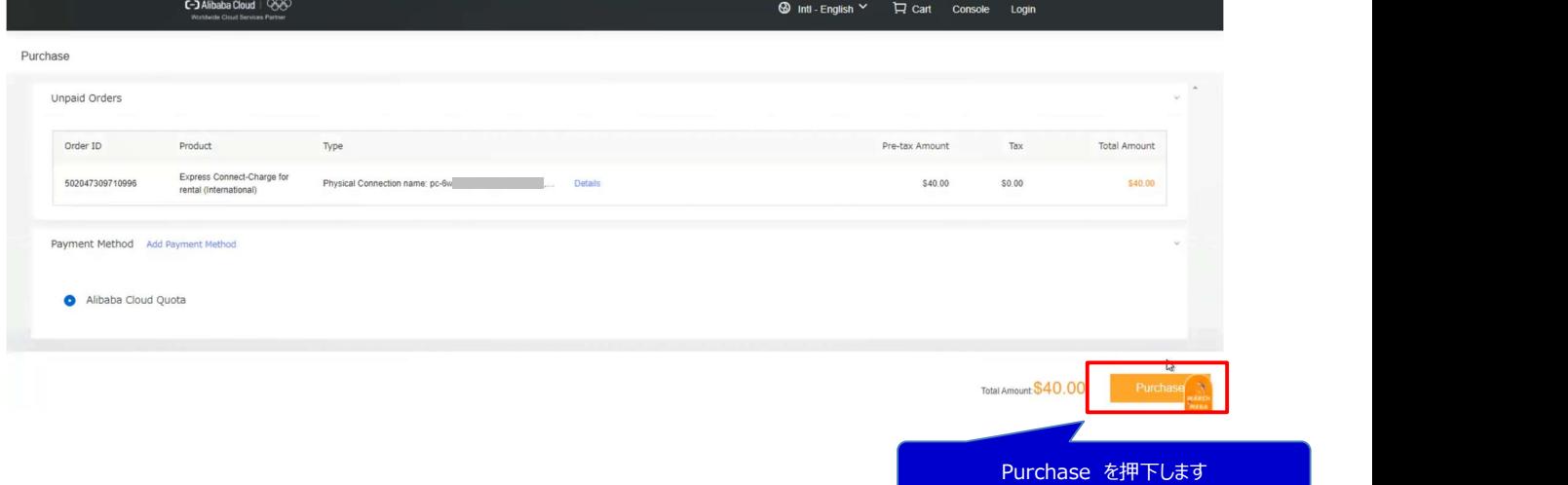

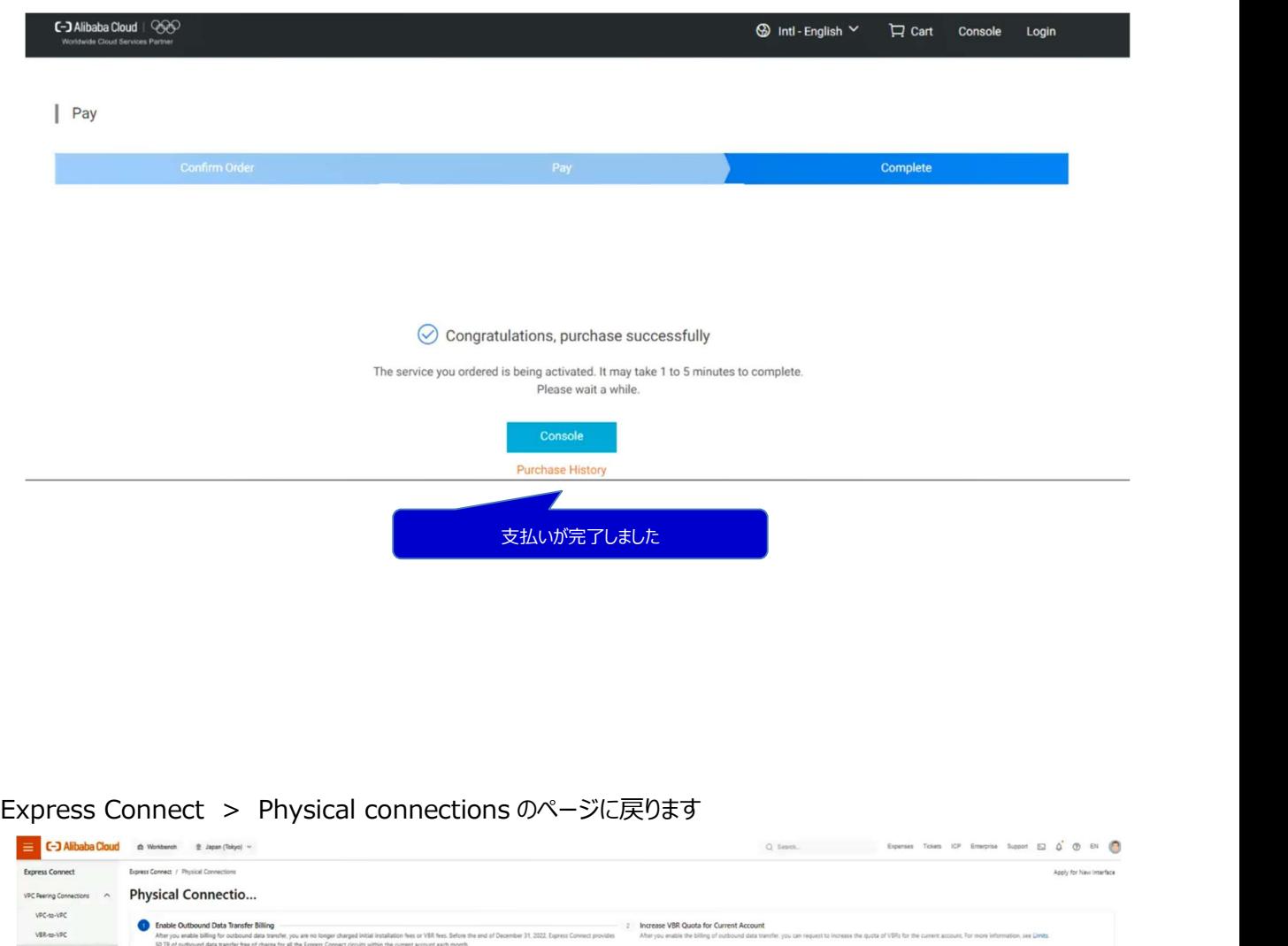

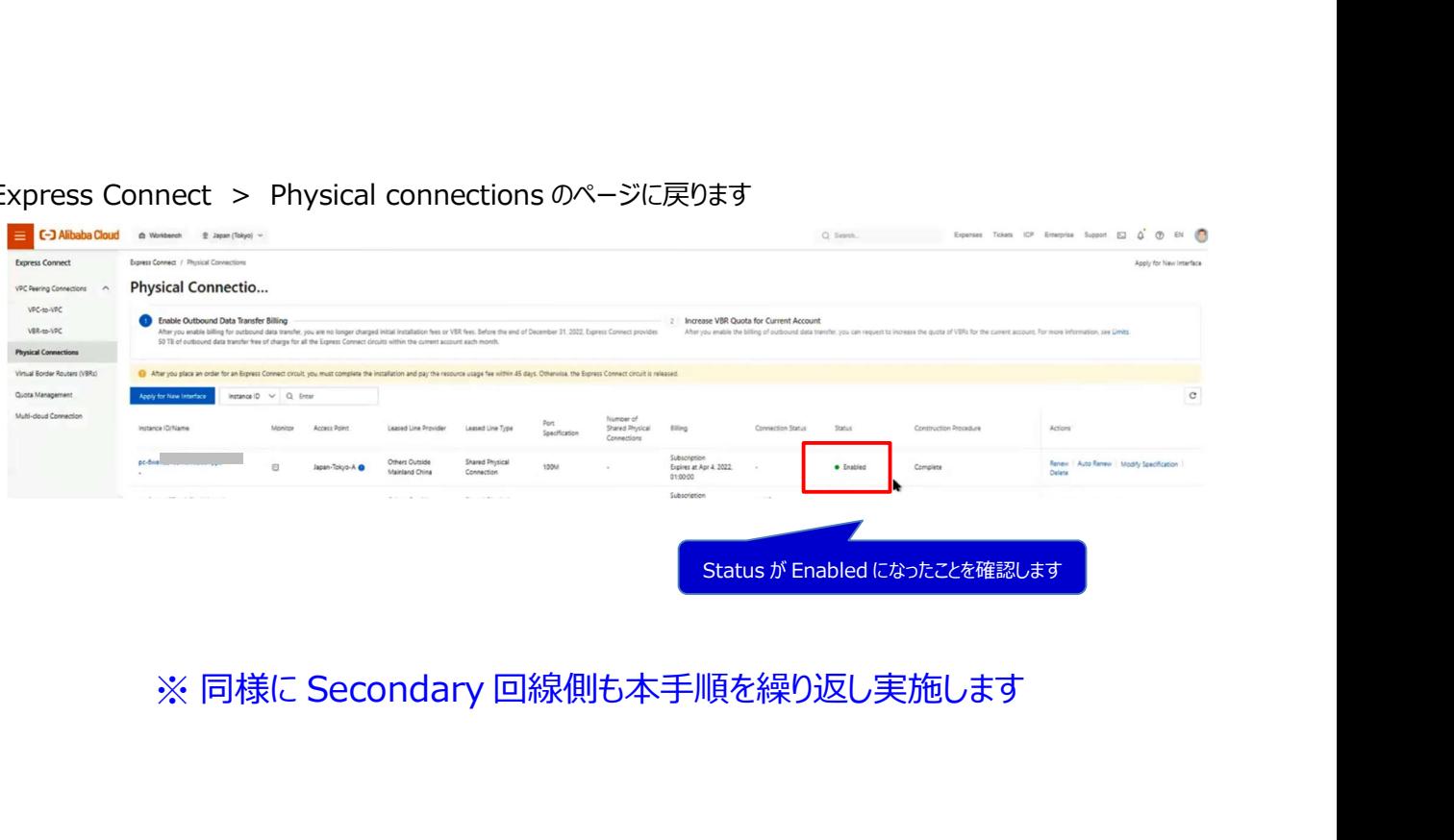

ダイレクトアクセス開通ガイド Version 1.3

# 6.2. 仮想ボーダールーター (VBR) の設定作業 **Alibaba Cloud [ナレッジドキュメント]**<br>ダイレクトアクセス開通ガイド Version 1.3<br>6.2. 仮想ボーダールーター (VBR) の設定作業<br>6.2.1. VBR の作成<br>Primary 回線側から実施します。

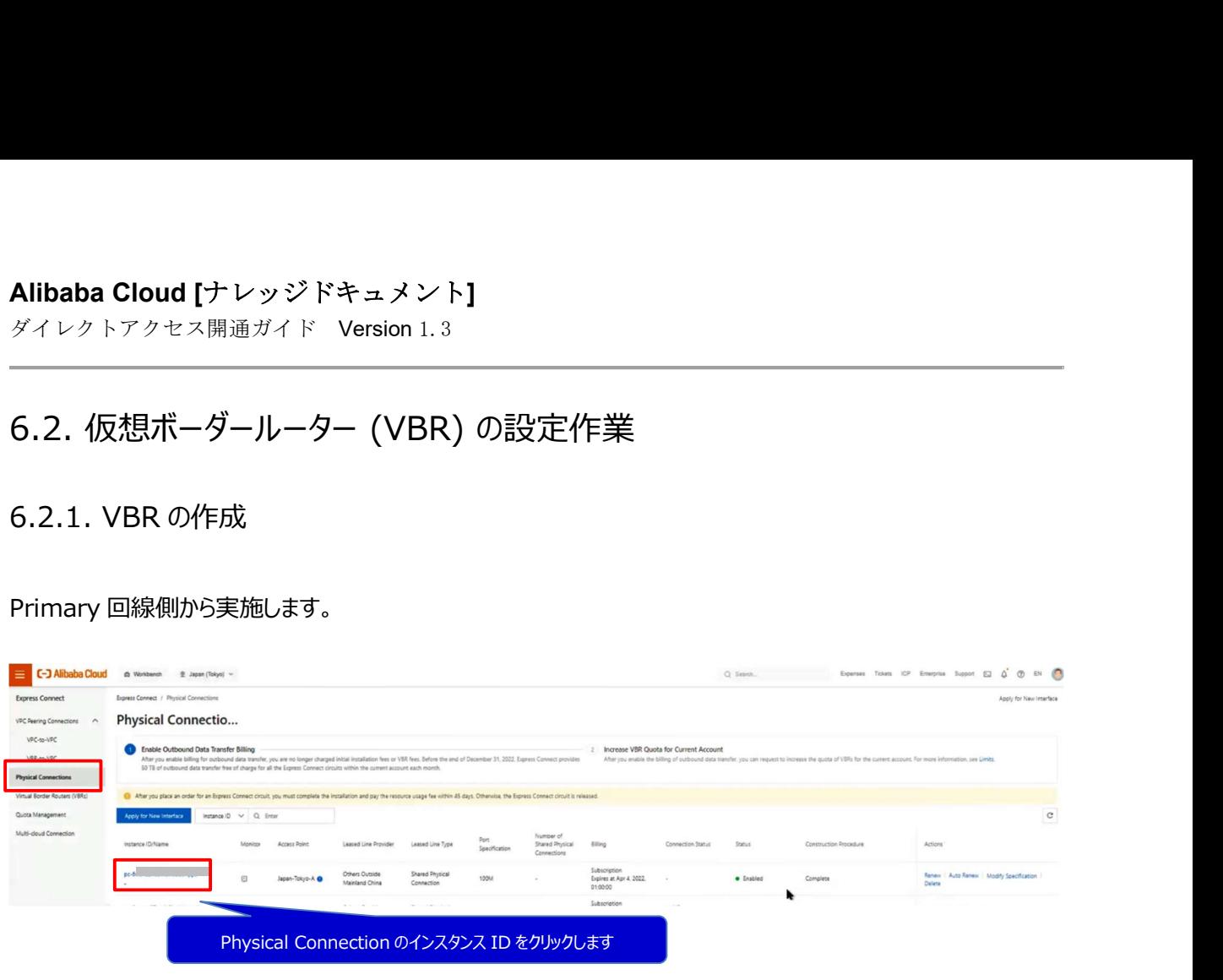

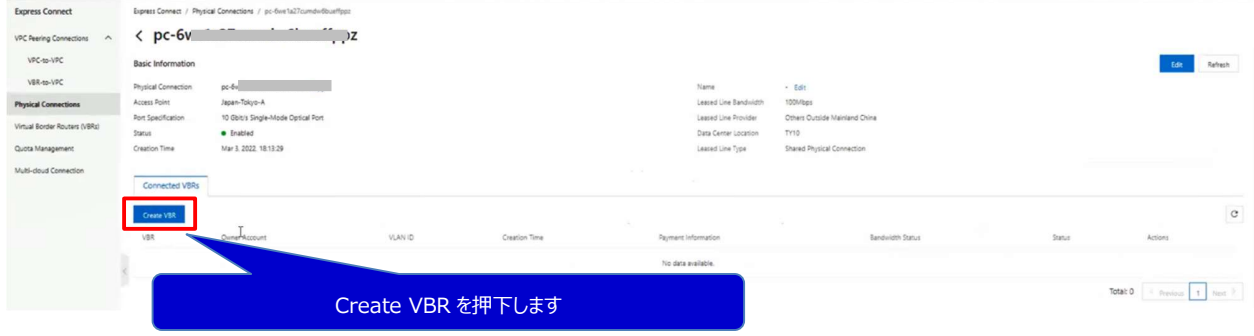

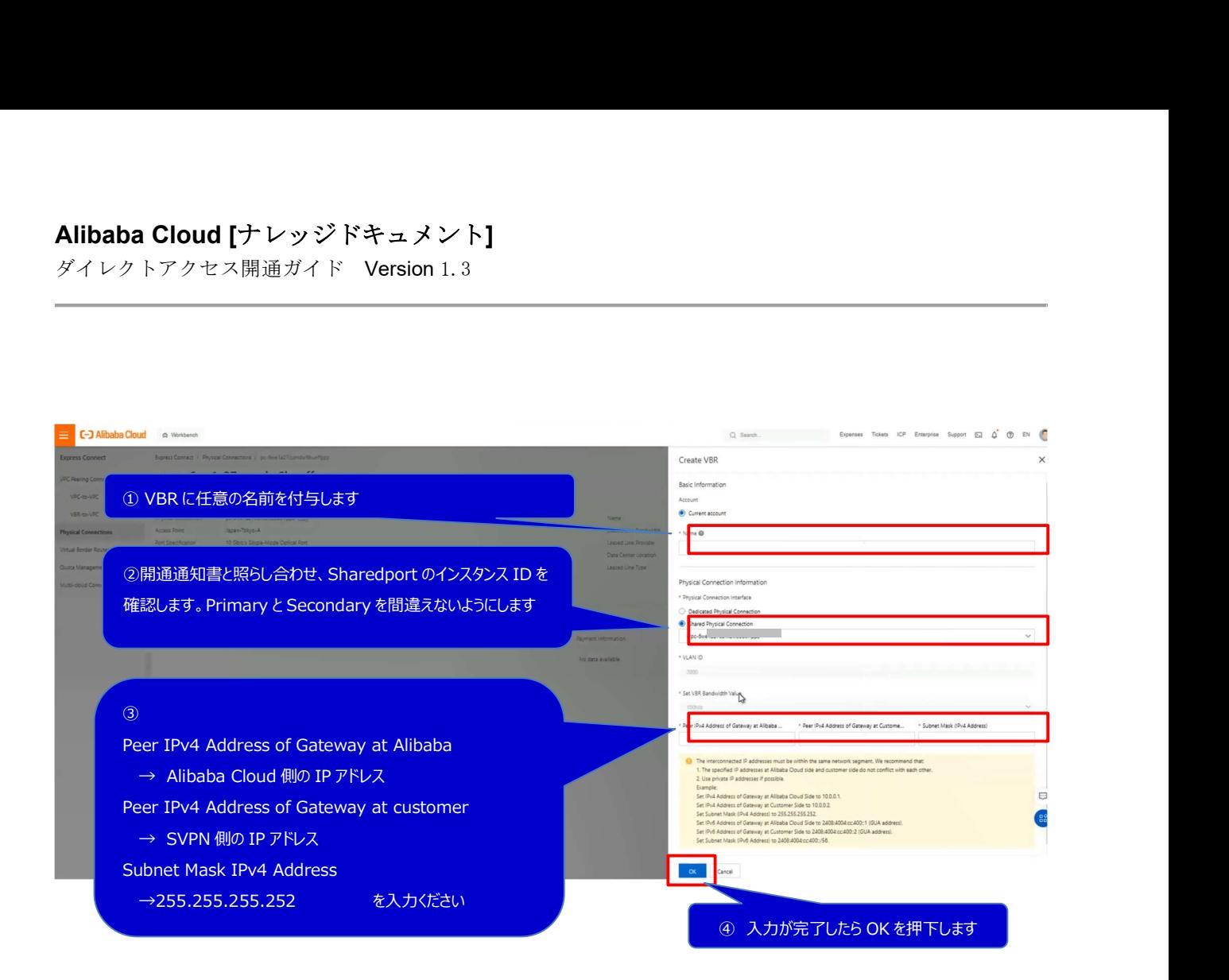

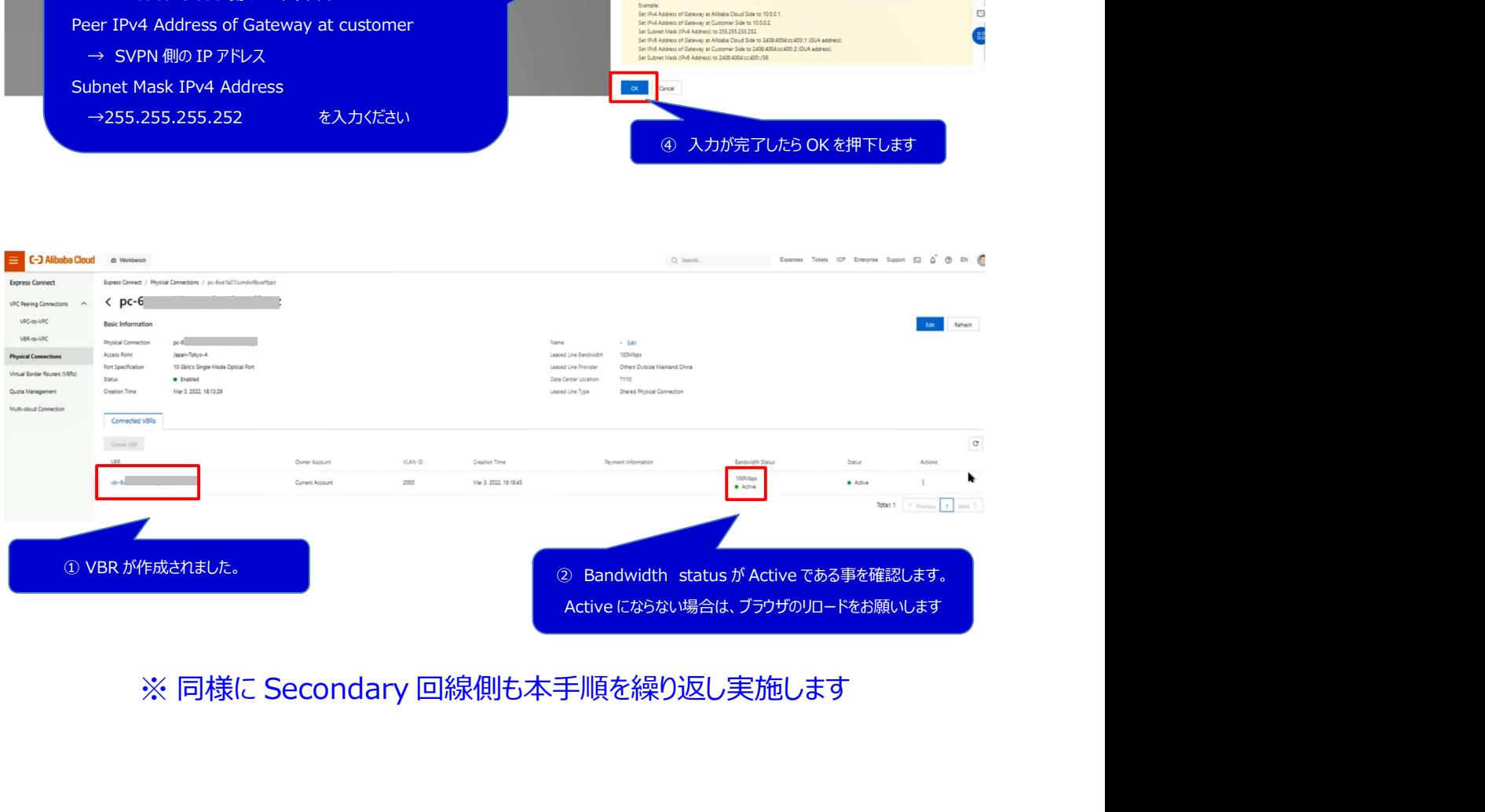

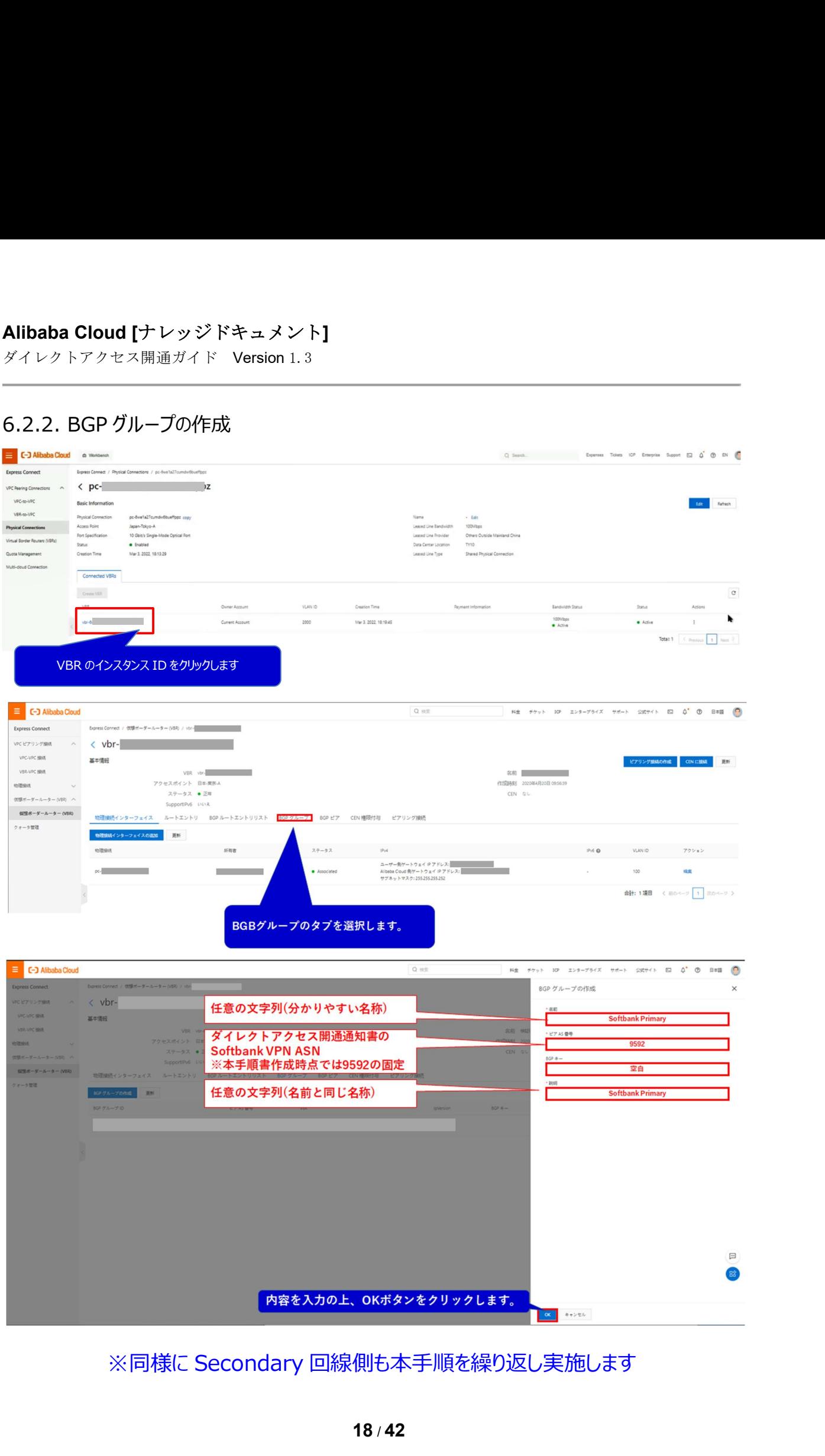

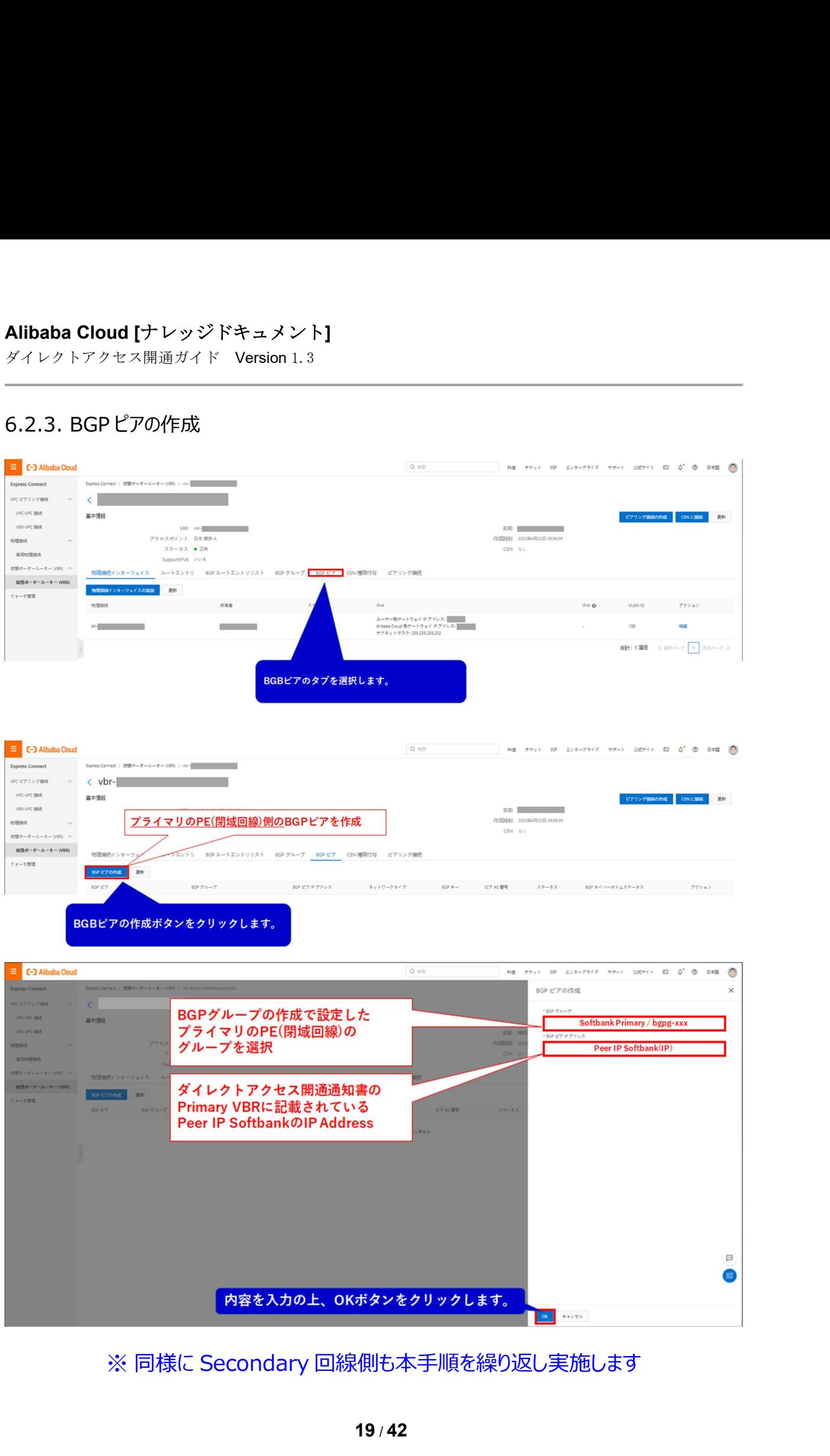

ダイレクトアクセス開通ガイド Version 1.3

## 6.3. VBR と VPC の接続作業

### 6.3.1 VPC 作成

プロダクト選択メニューより Virtual Private Cloud を選択して VPC メニューに移ります

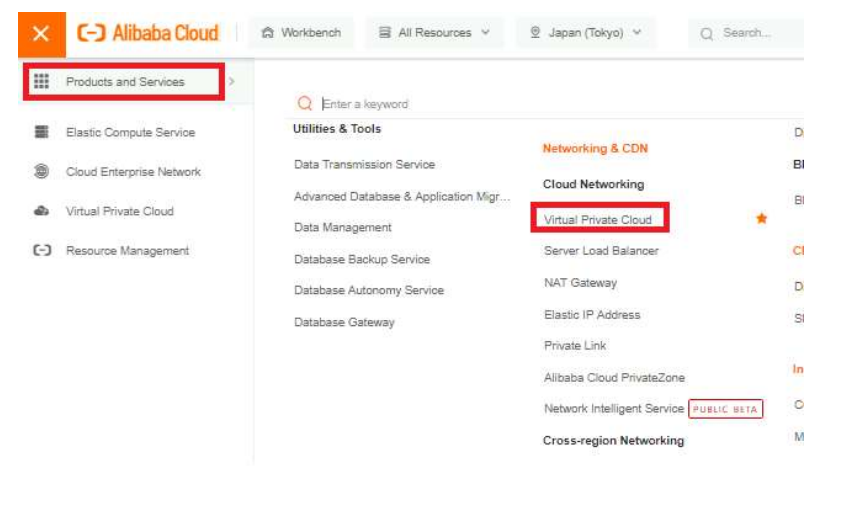

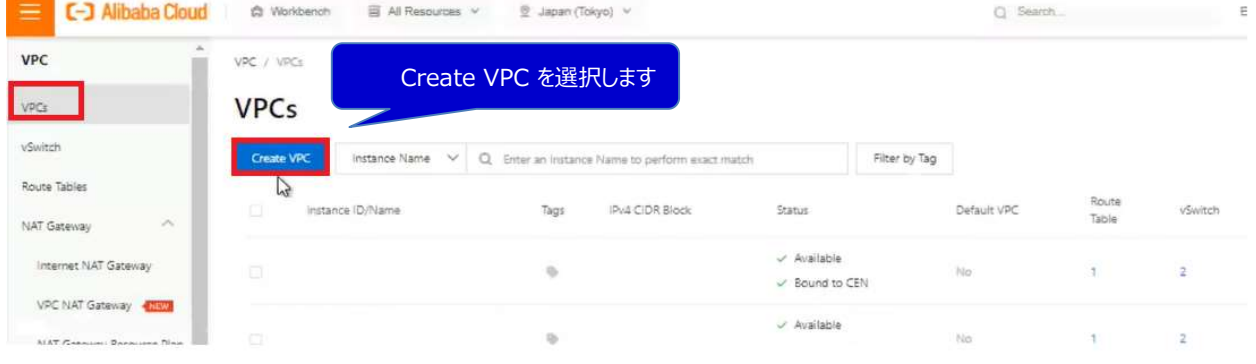

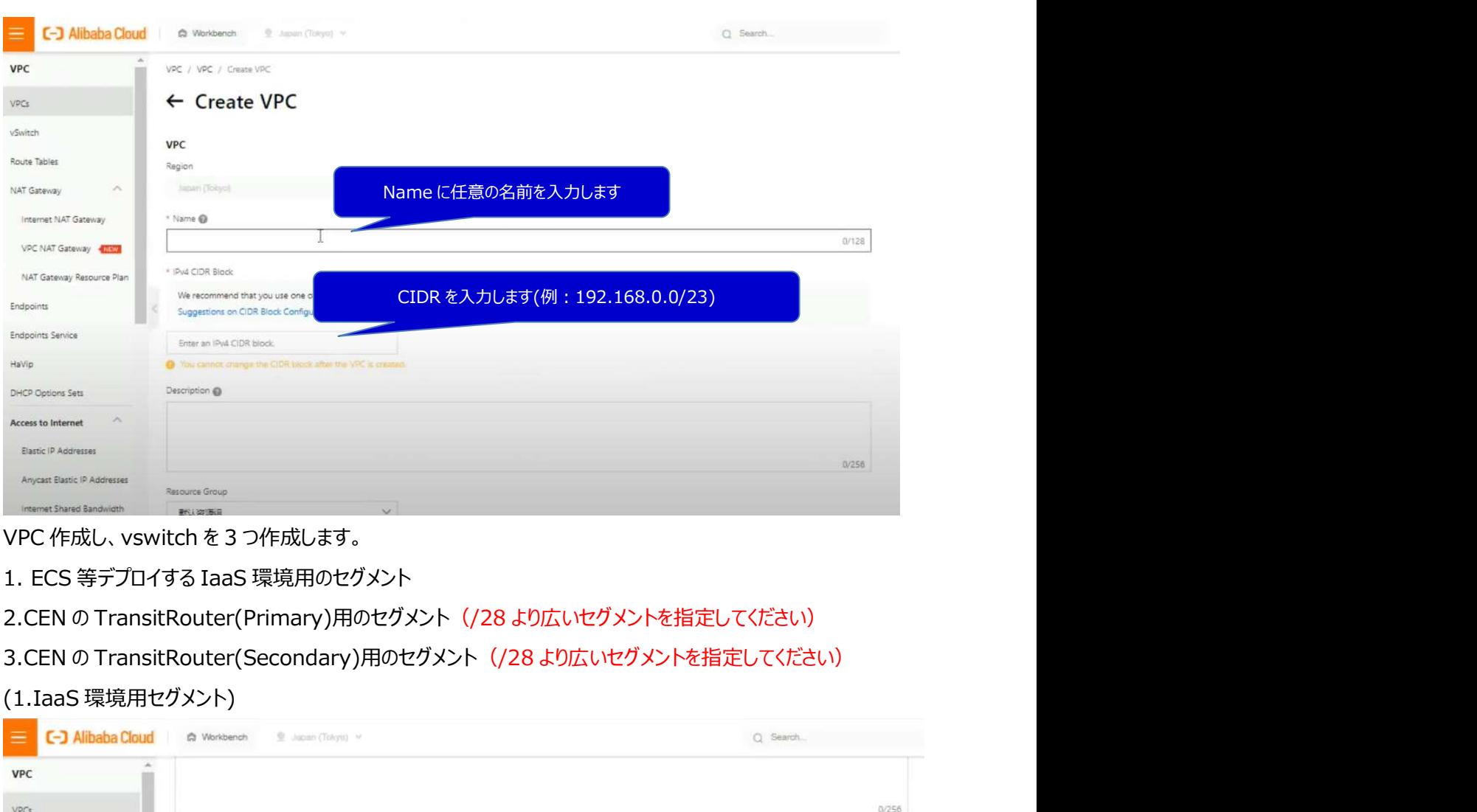

- 
- 
- 
- 

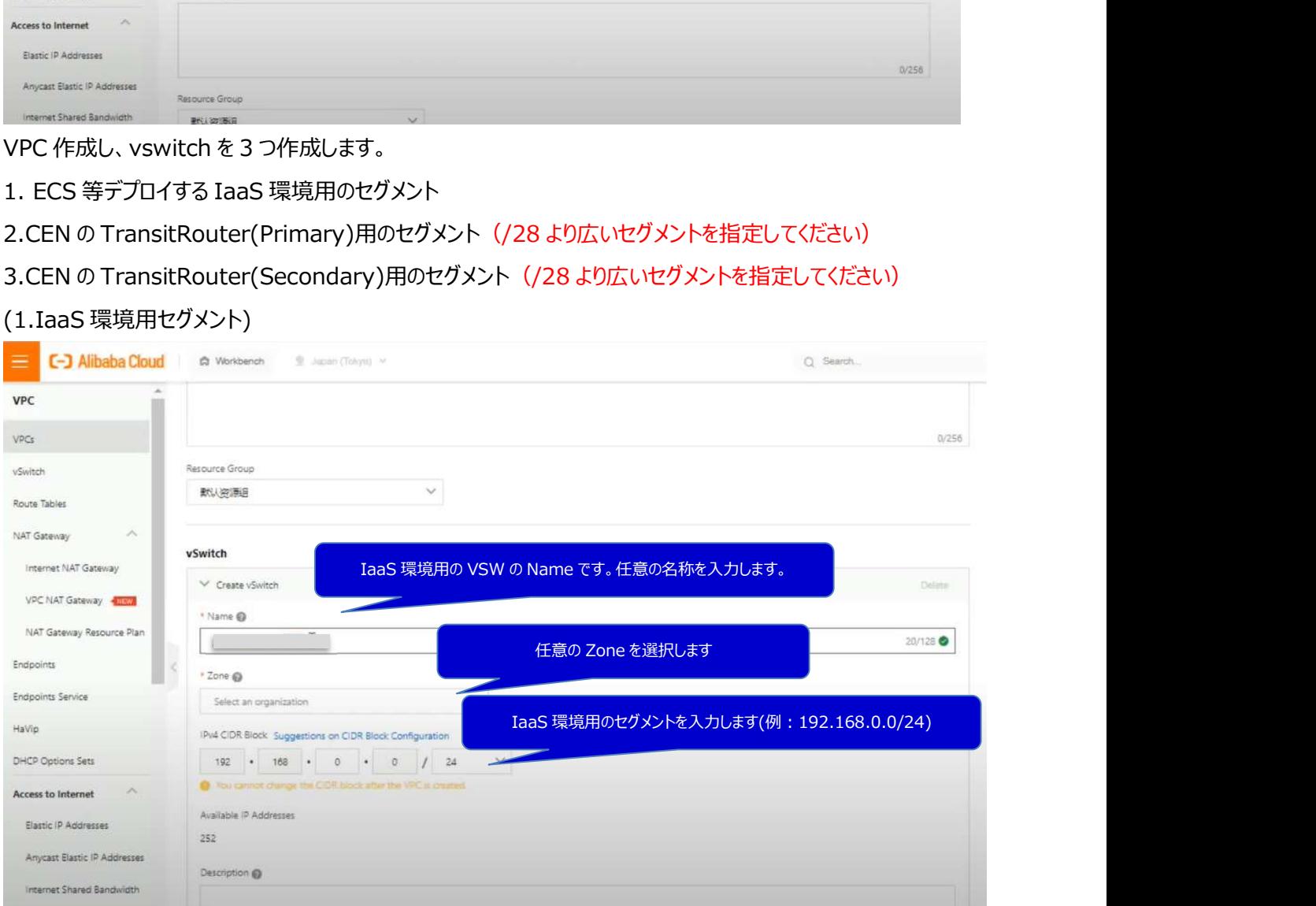

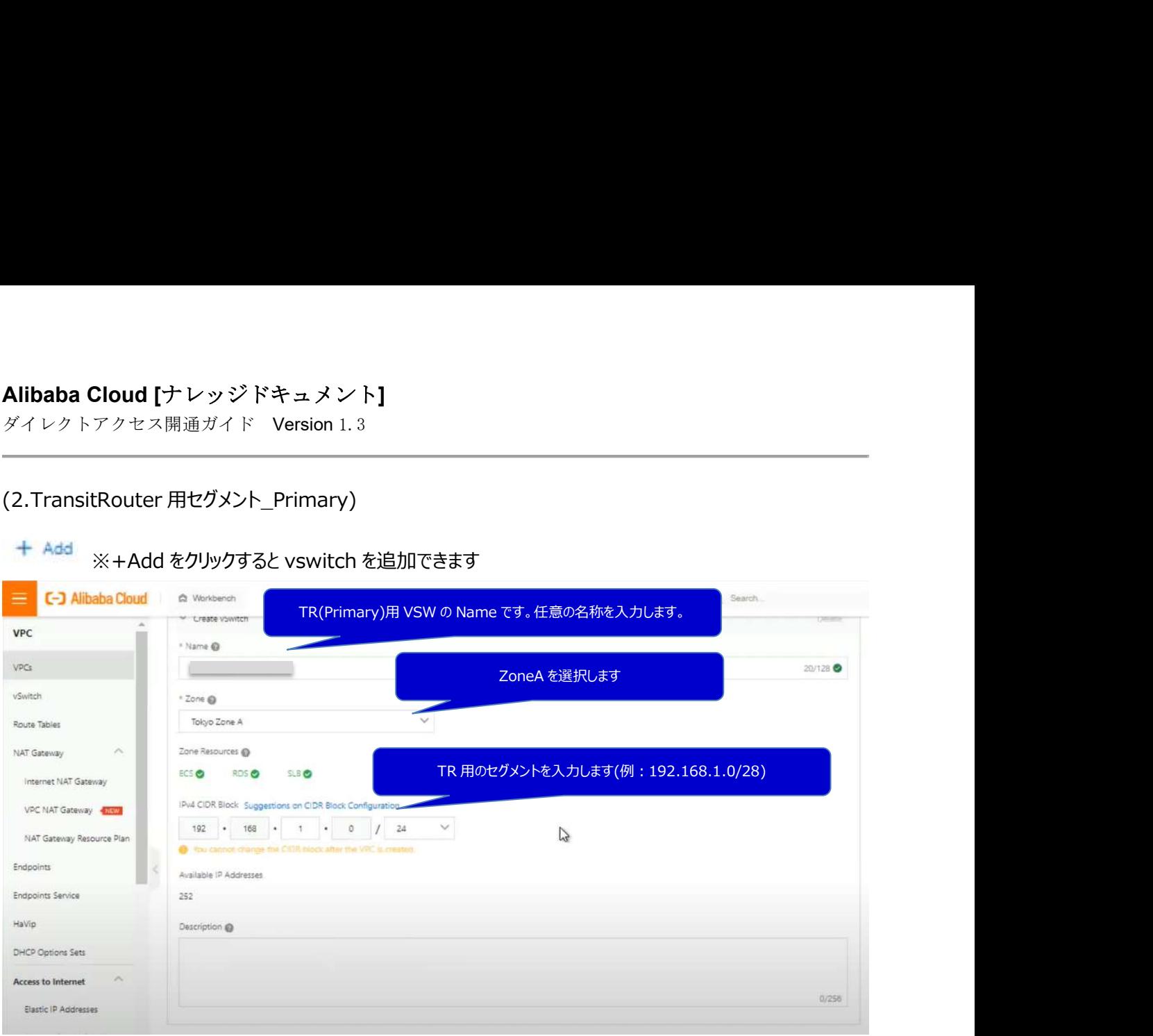

ダイレクトアクセス開通ガイド Version 1.3

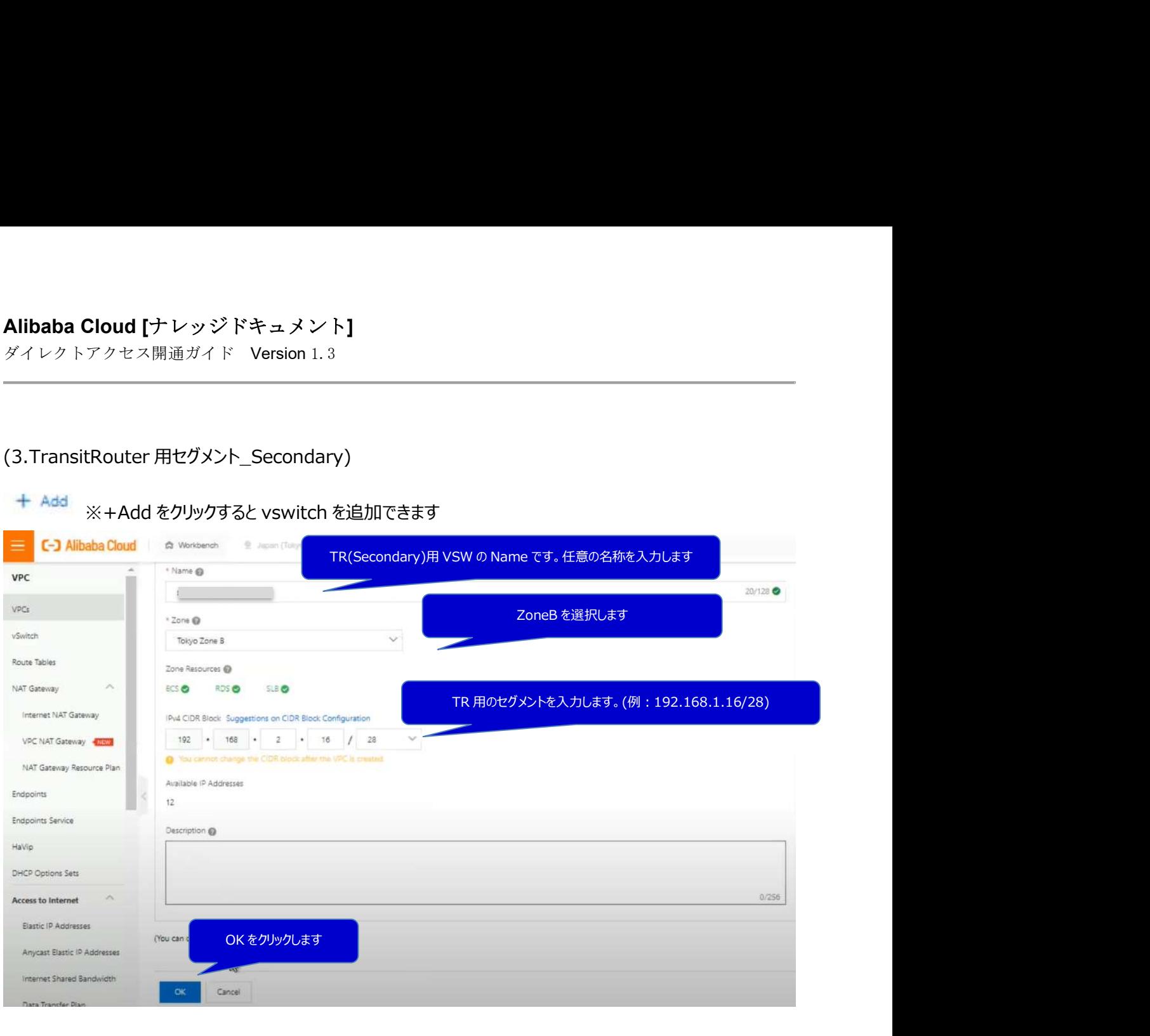

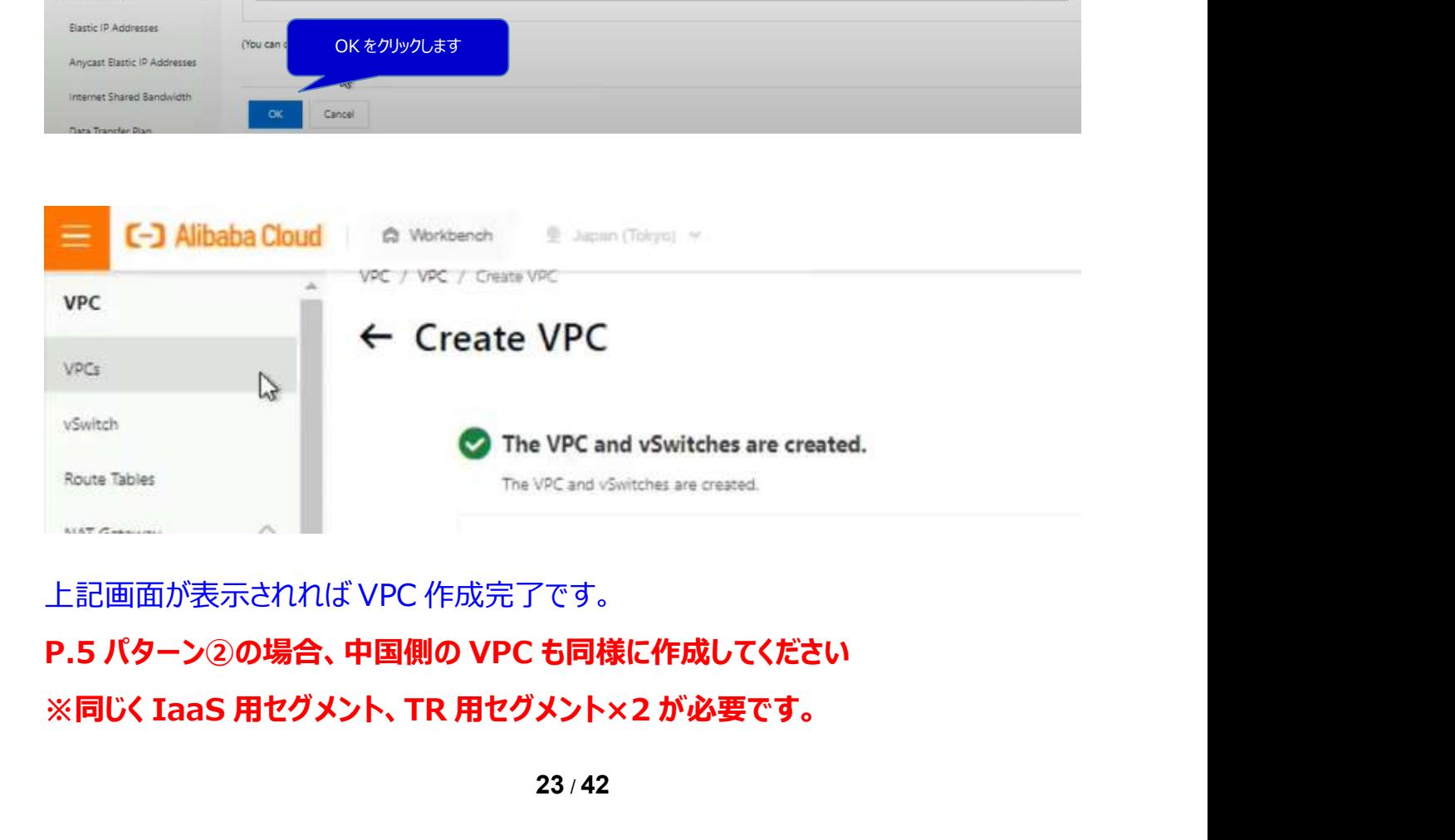

 $23/42$ 

ダイレクトアクセス開通ガイド Version 1.3

### 6.3.2. CEN インスタンスの作成

Cloud Enterprise Network メニューから設定

Instance > Create CEN Instance をクリック

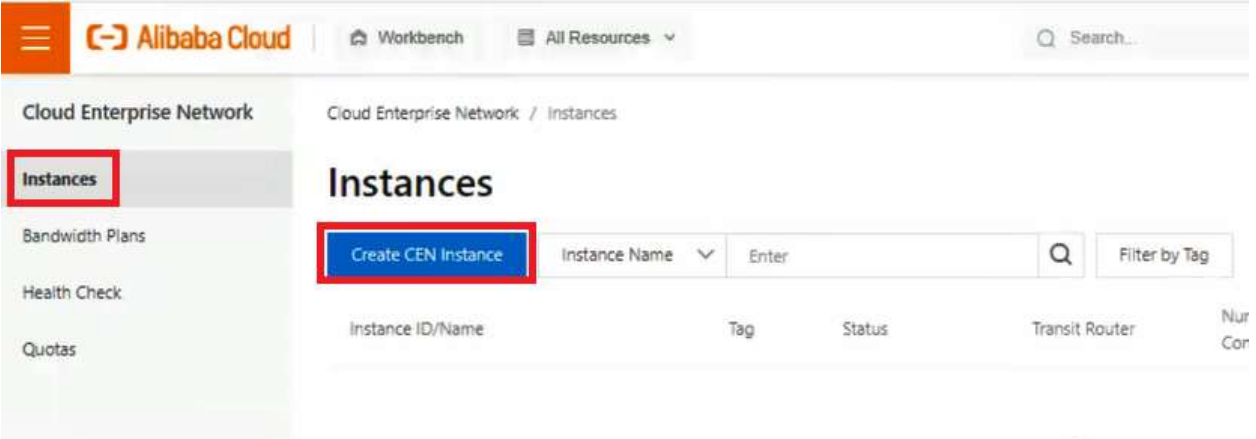

### Name に任意のインスタンスを入力して OK

×

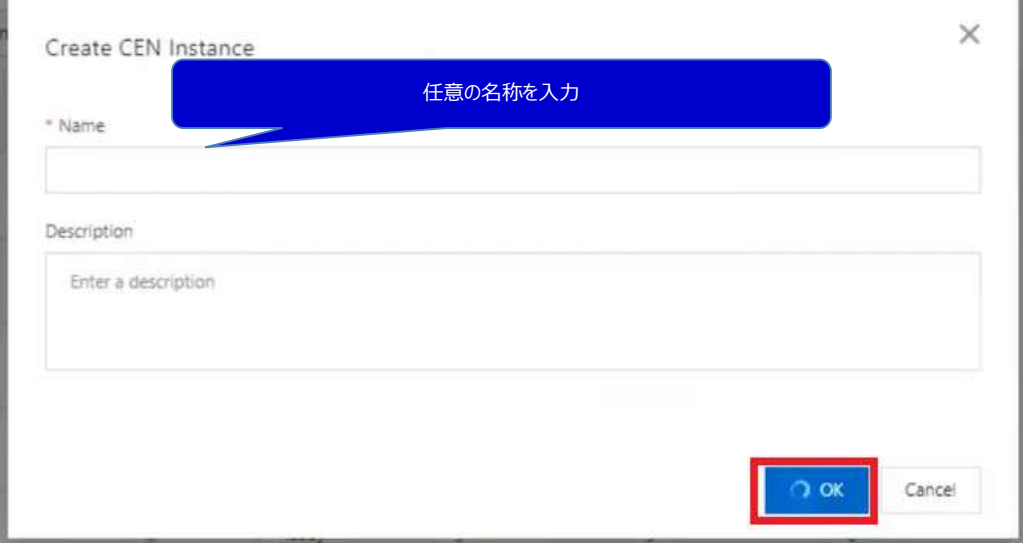

ダイレクトアクセス開通ガイド Version 1.3

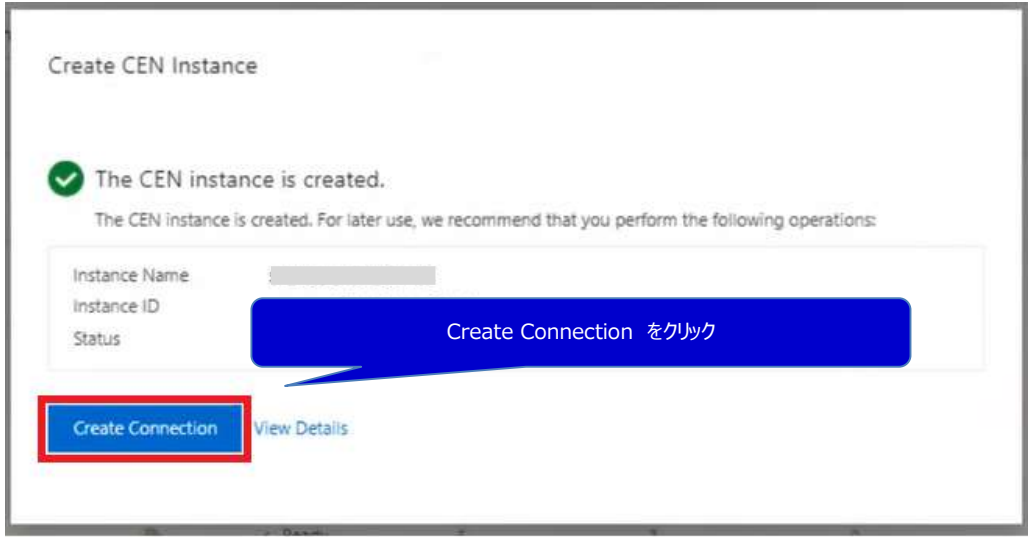

### 6.3.3.CEN へ VPC、VBR をアタッチ

### CEN インスタンスに VPC を紐づける

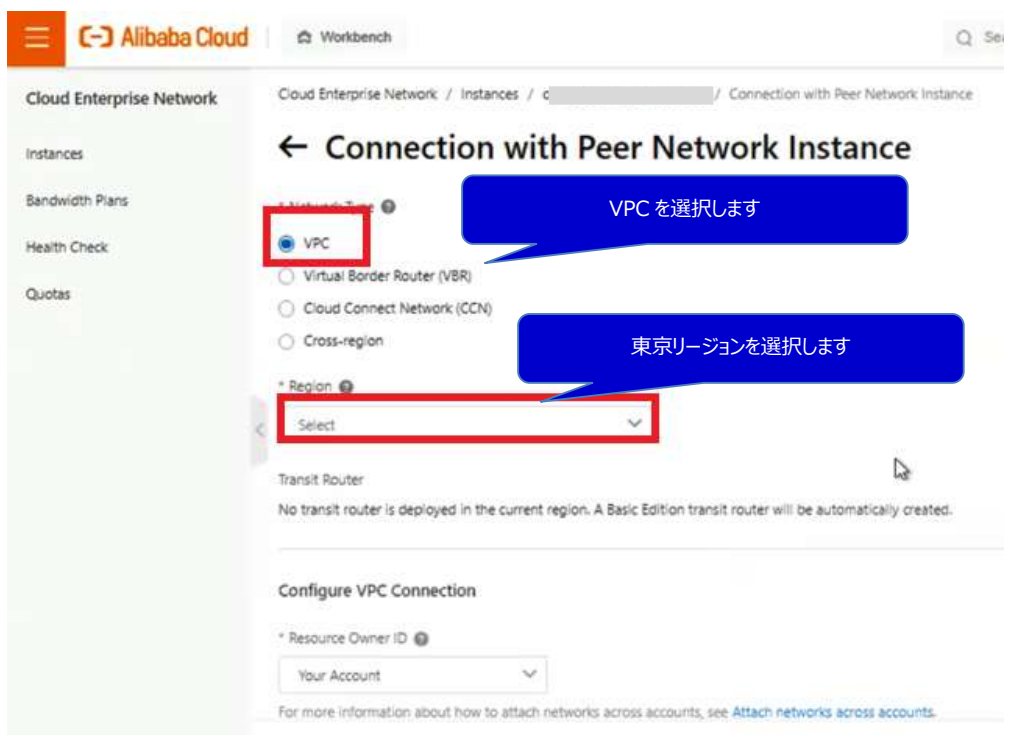

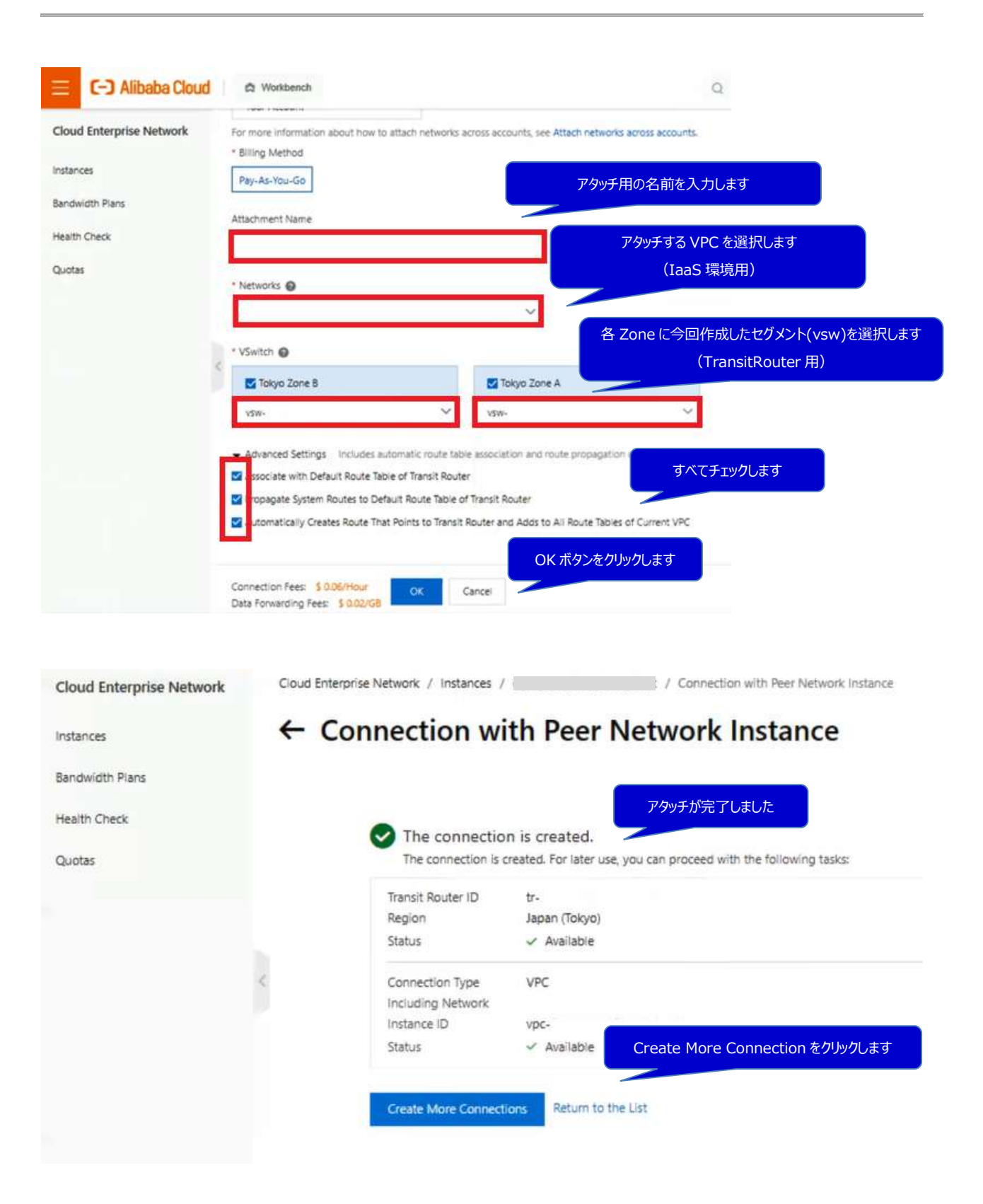

ダイレクトアクセス開通ガイド Version 1.3

### ■CENに VBRをアタッチ

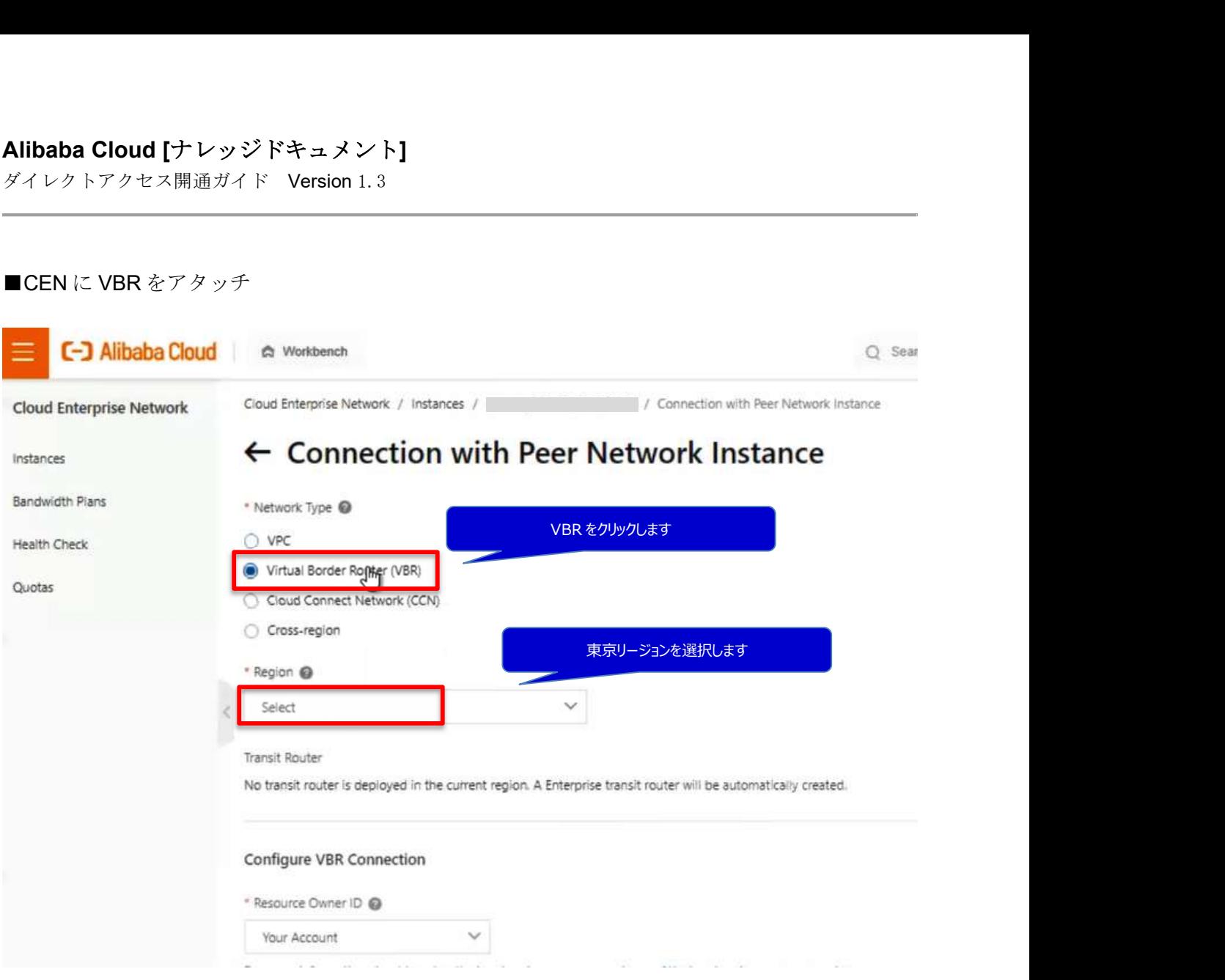

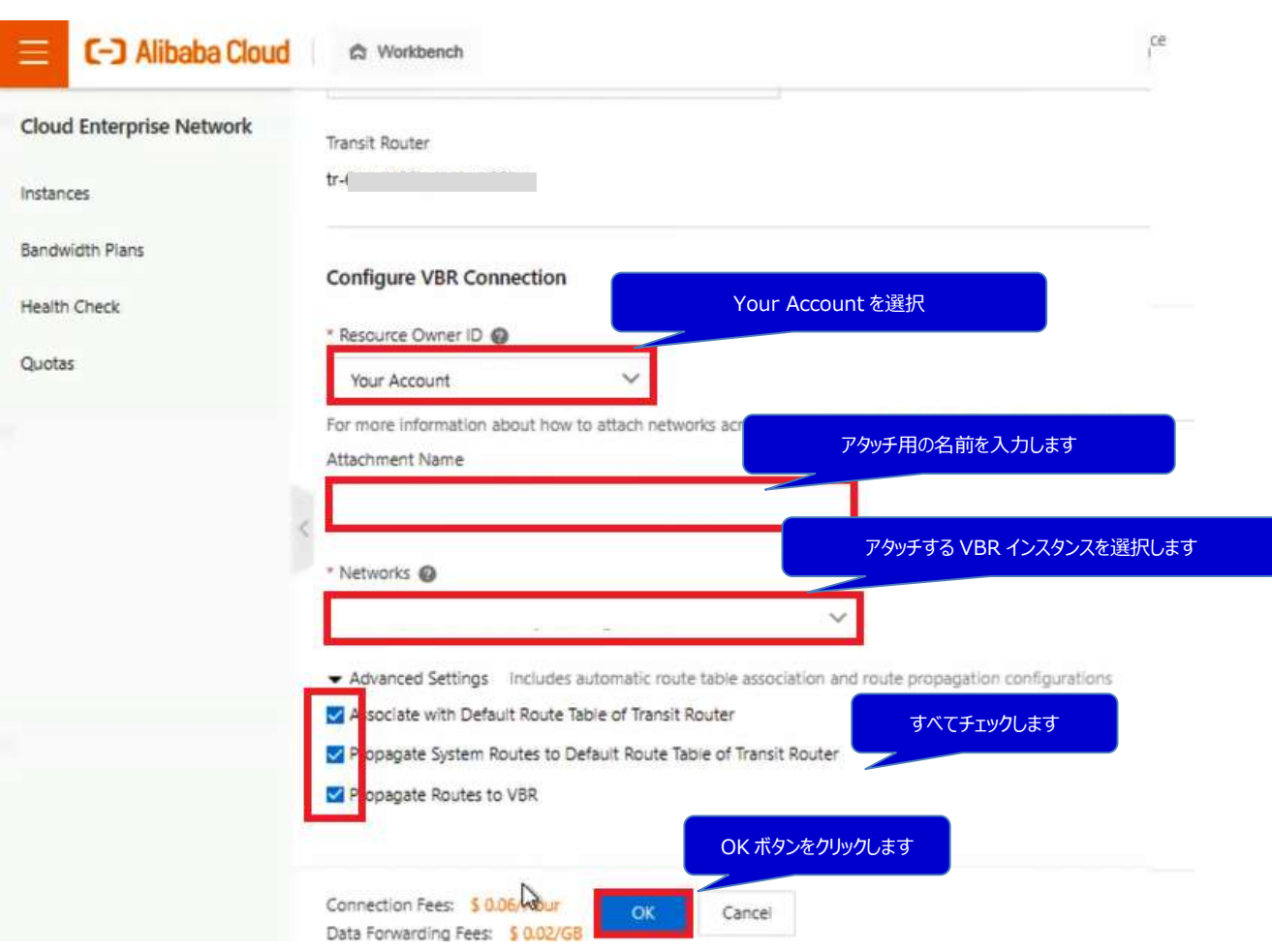

ダイレクトアクセス開通ガイド Version 1.3

# ← Connection with Peer Network Instance

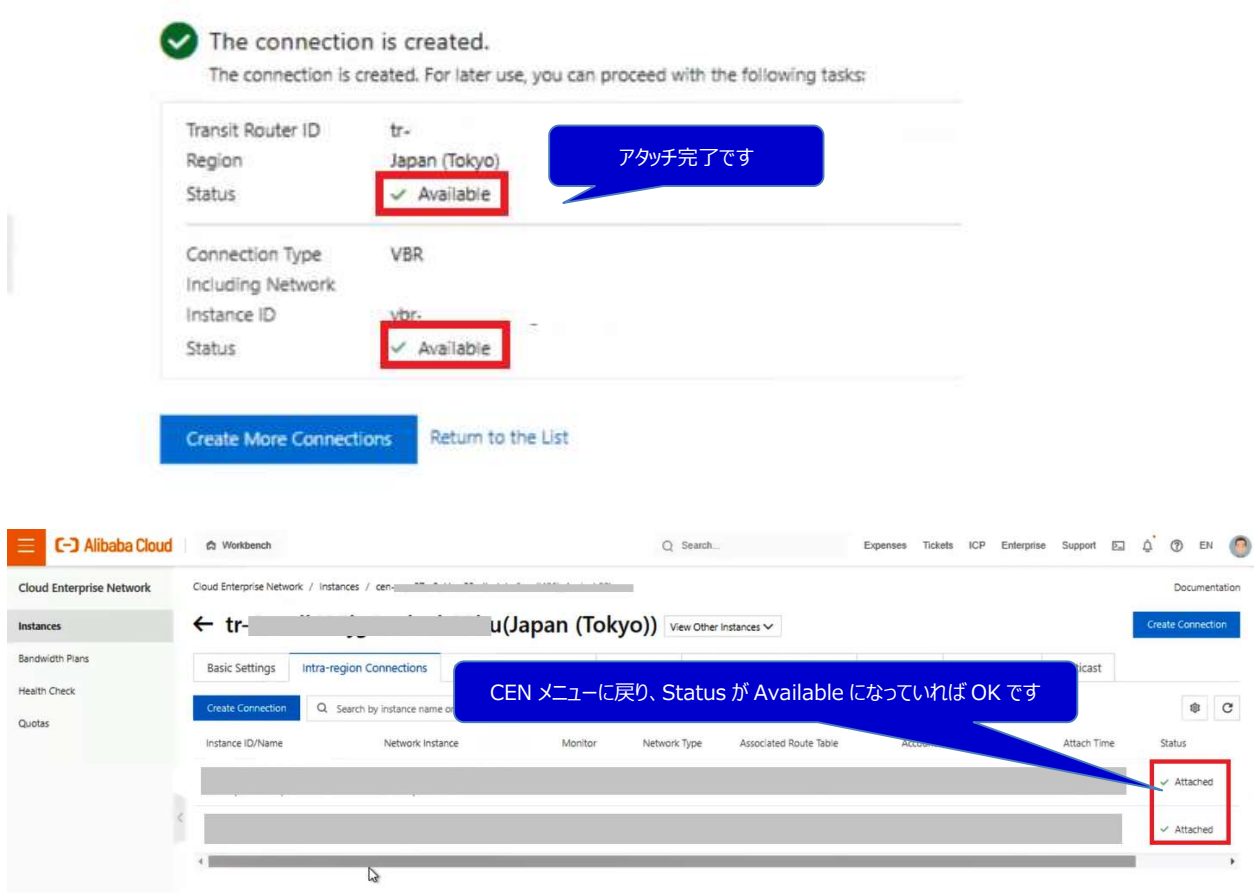

ダイレクトアクセス開通ガイド Version 1.3

# ※P.5 パターン①の場合、本項番は Skip してください

中国側 VPC をアタッチ

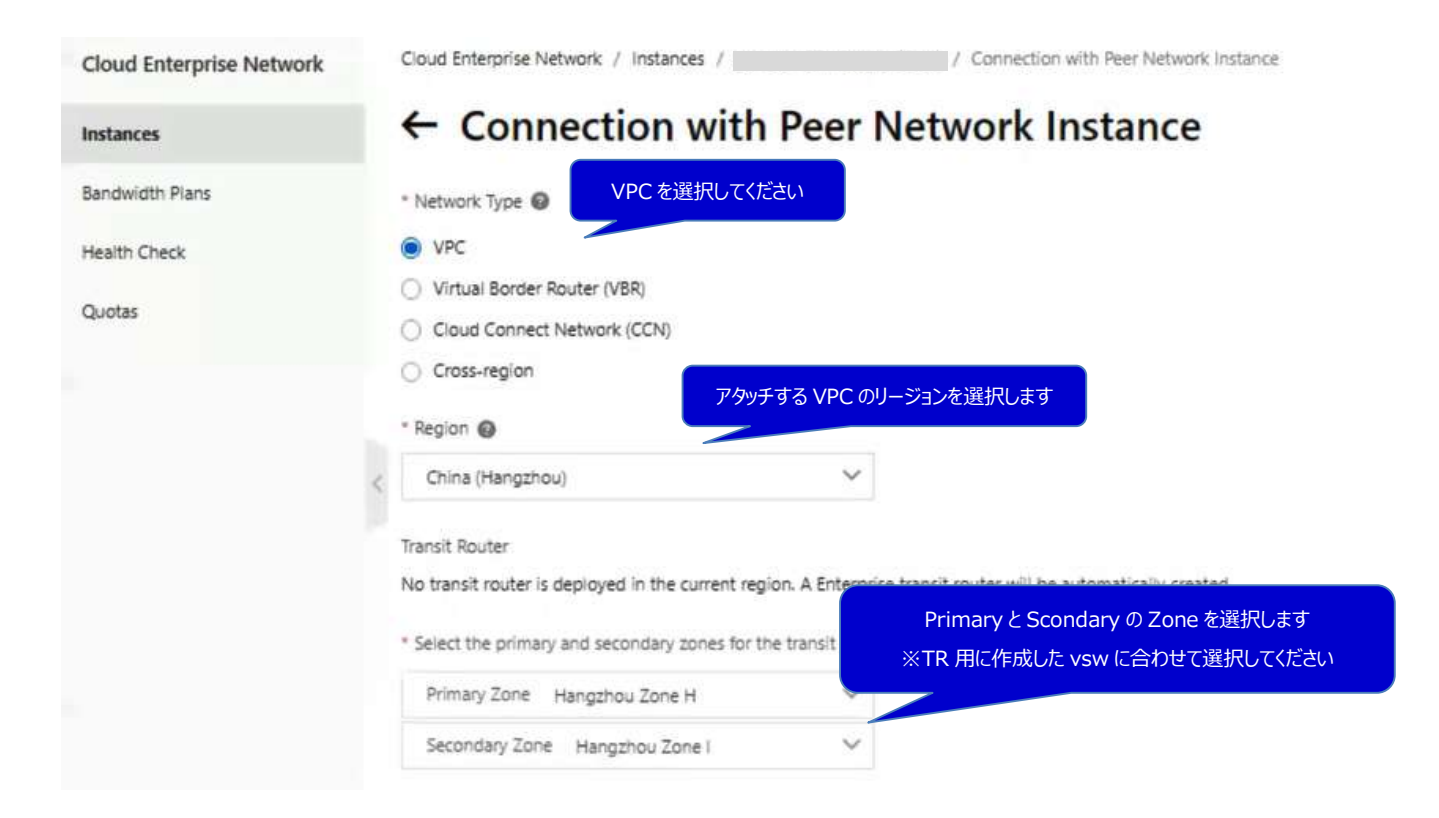

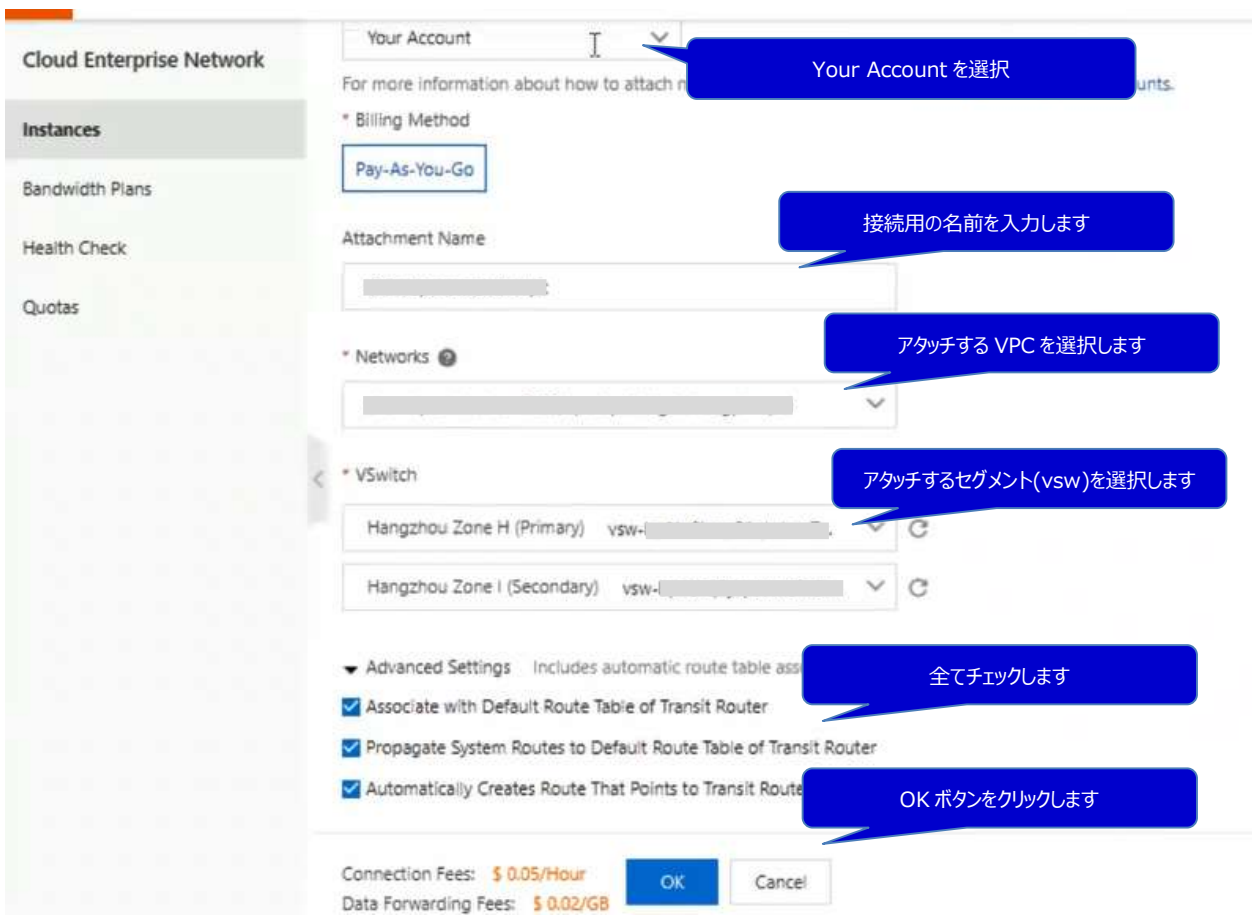

ダイレクトアクセス開通ガイド Version 1.3

# ← Connection with Peer Network Instance

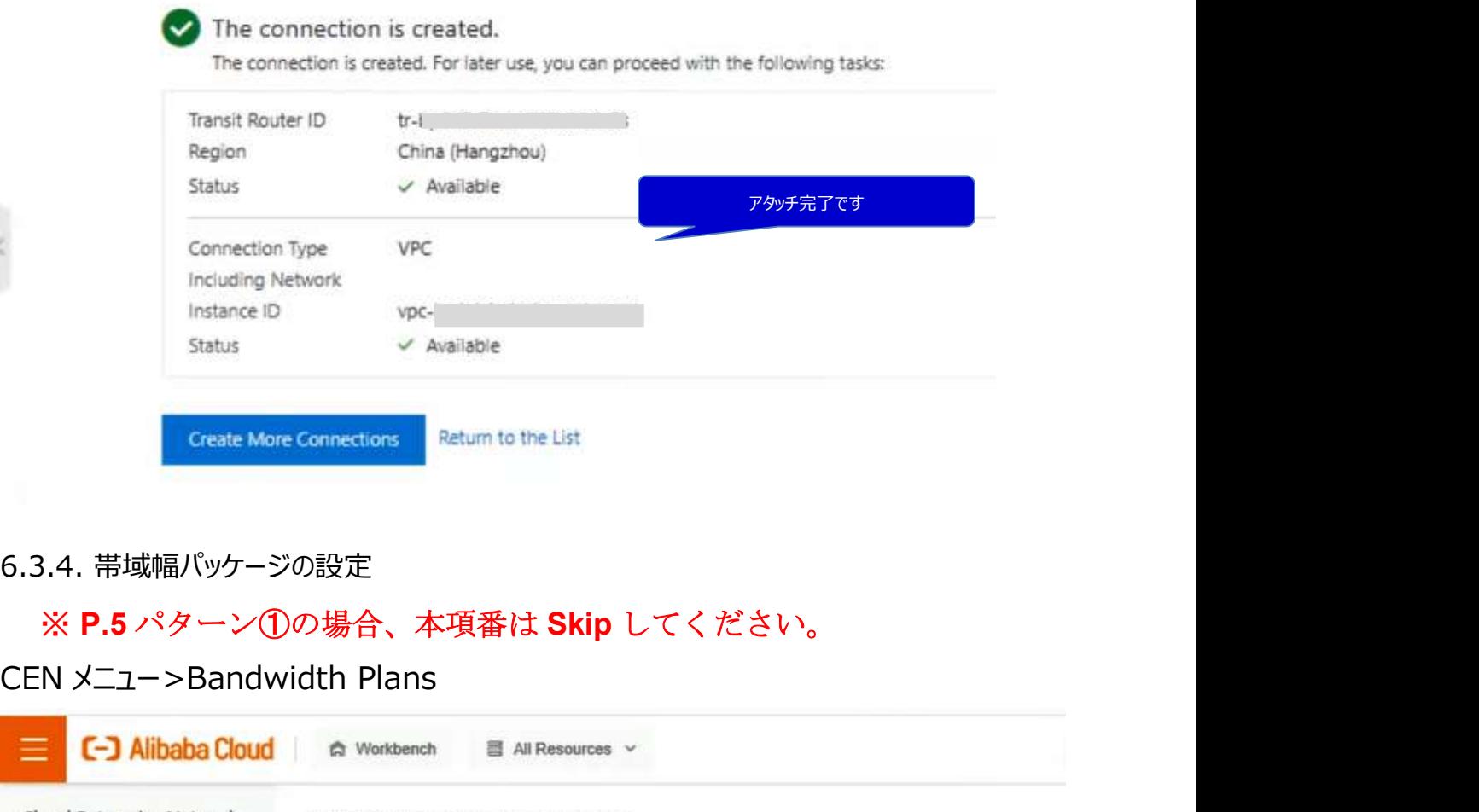

### 6.3.4. 帯域幅パッケージの設定

# ※ P.5 パターン①の場合、本項番は Skip してください。

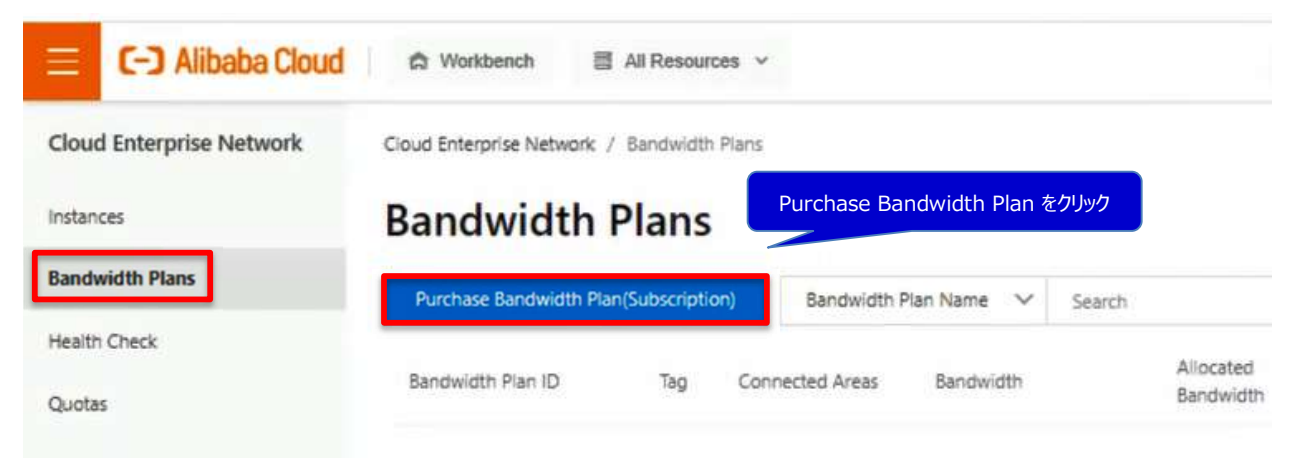

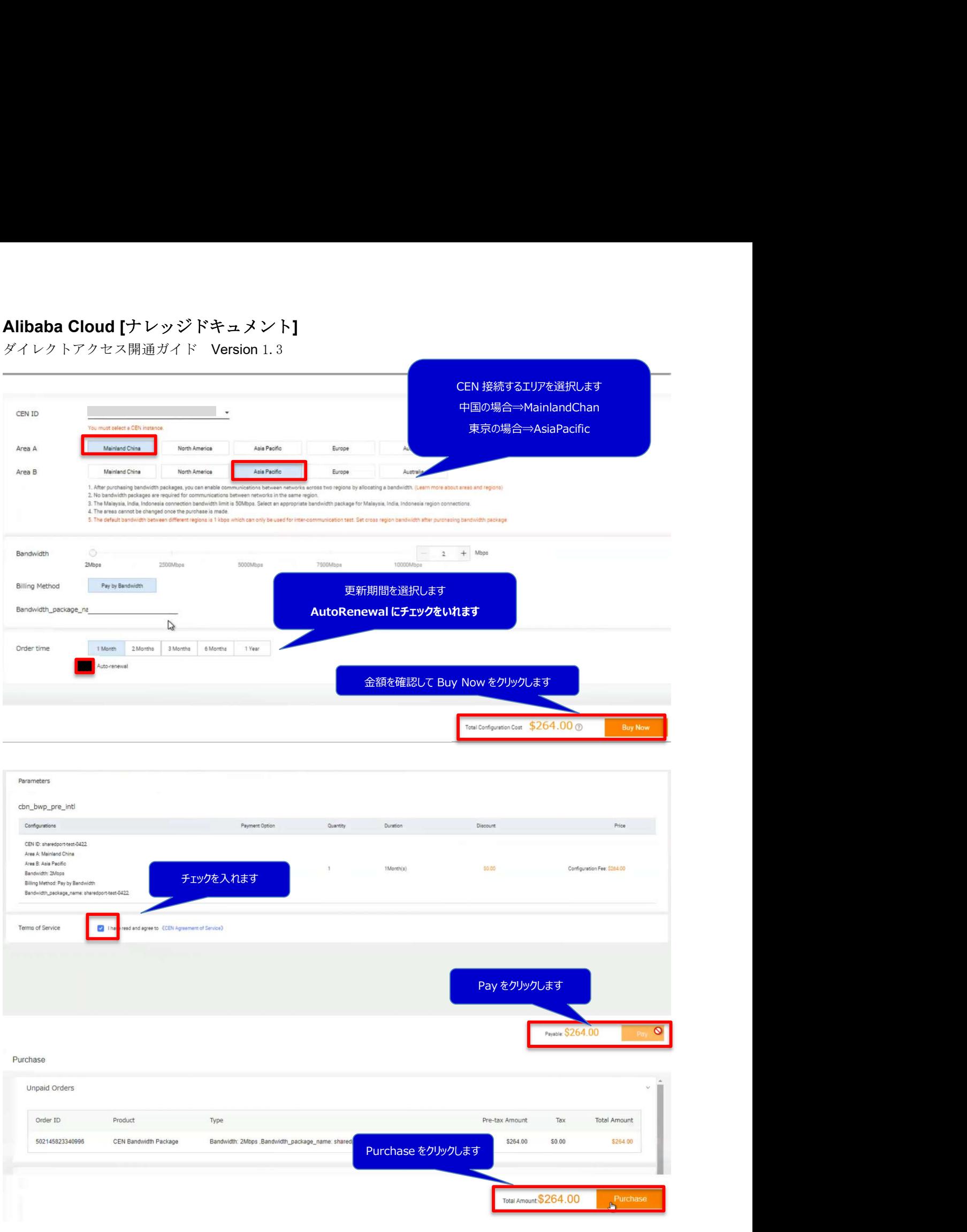

ダイレクトアクセス開通ガイド Version 1.3

# 帯域パッケージの割り当て

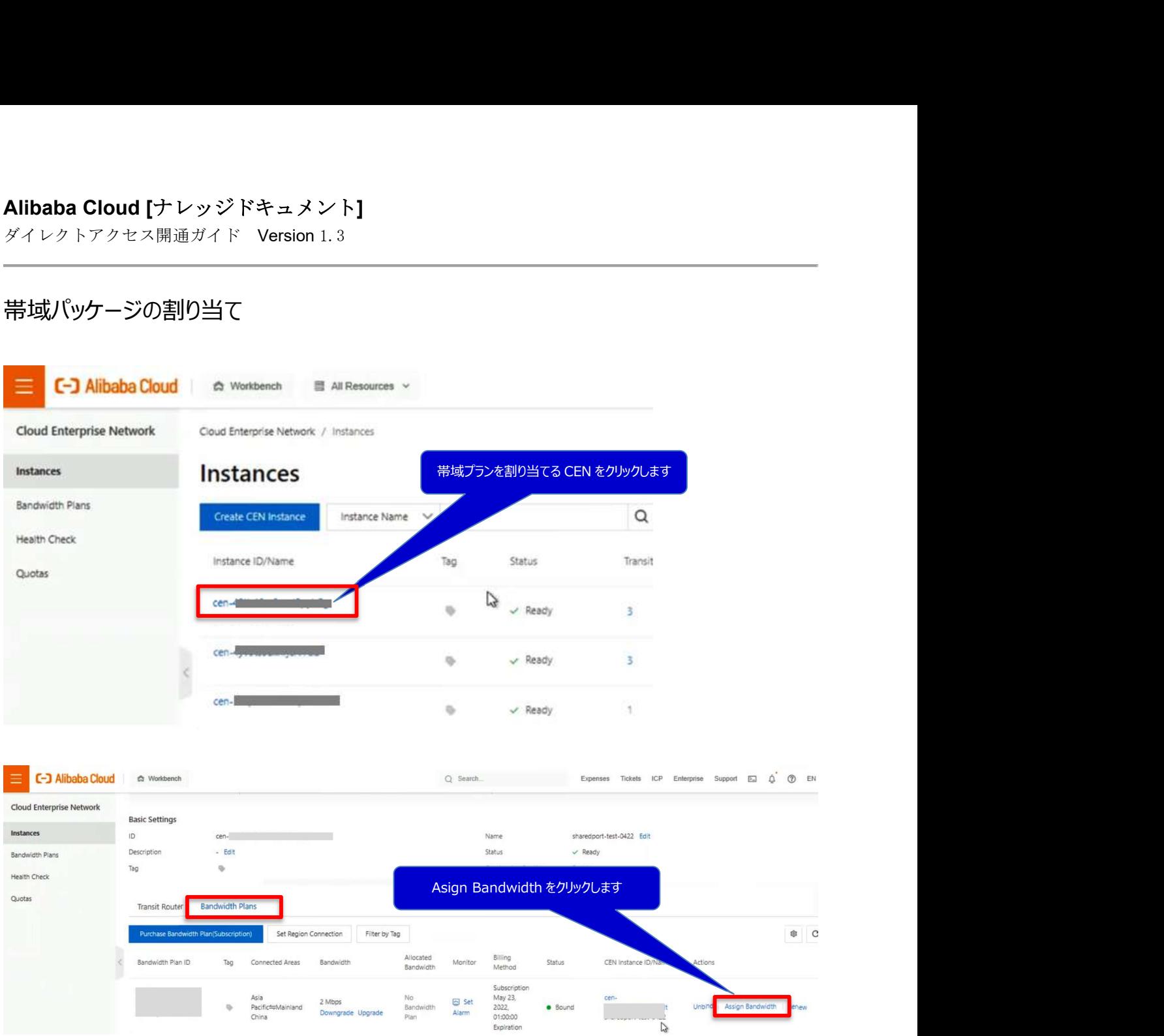

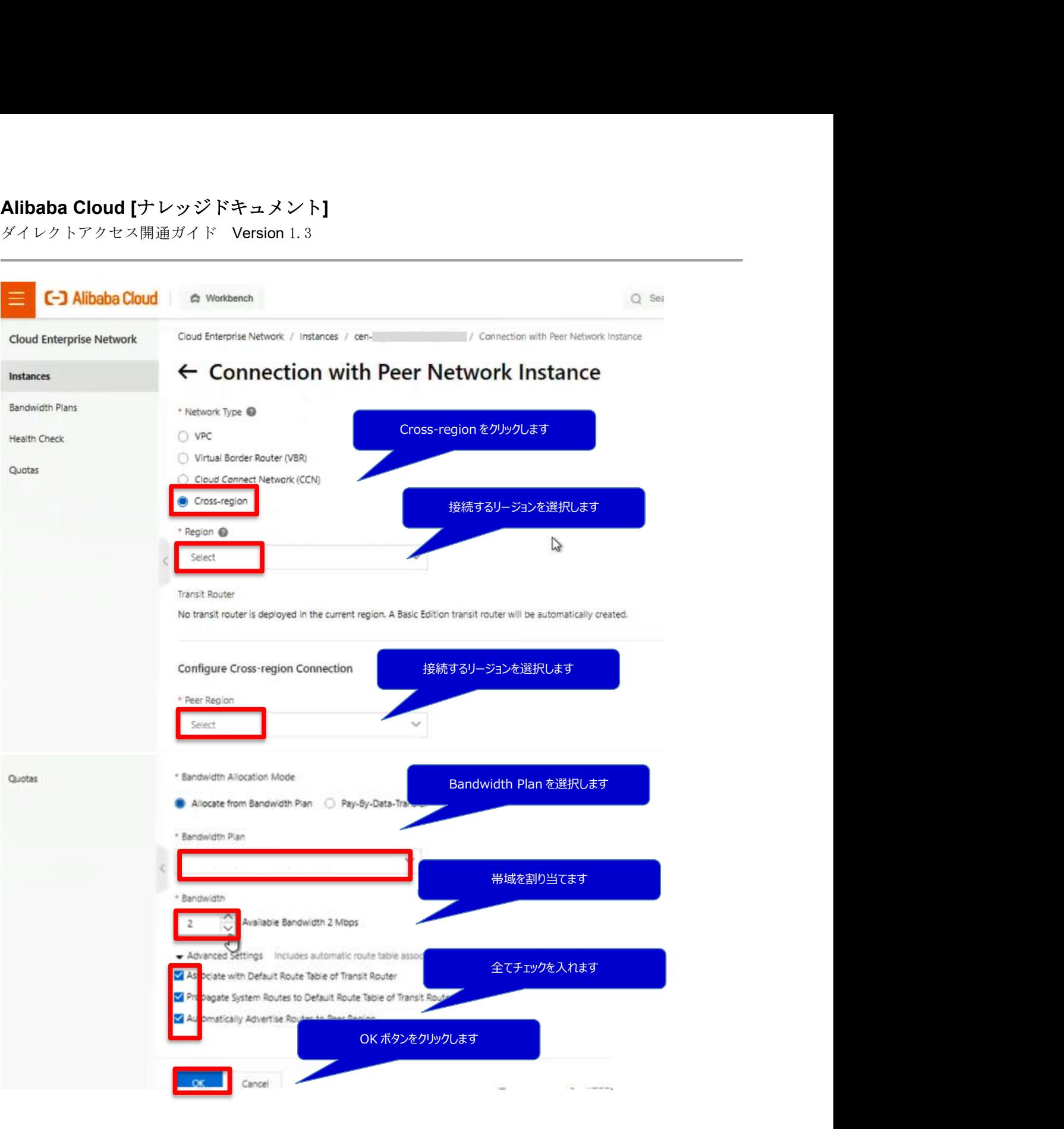

ダイレクトアクセス開通ガイド Version 1.3

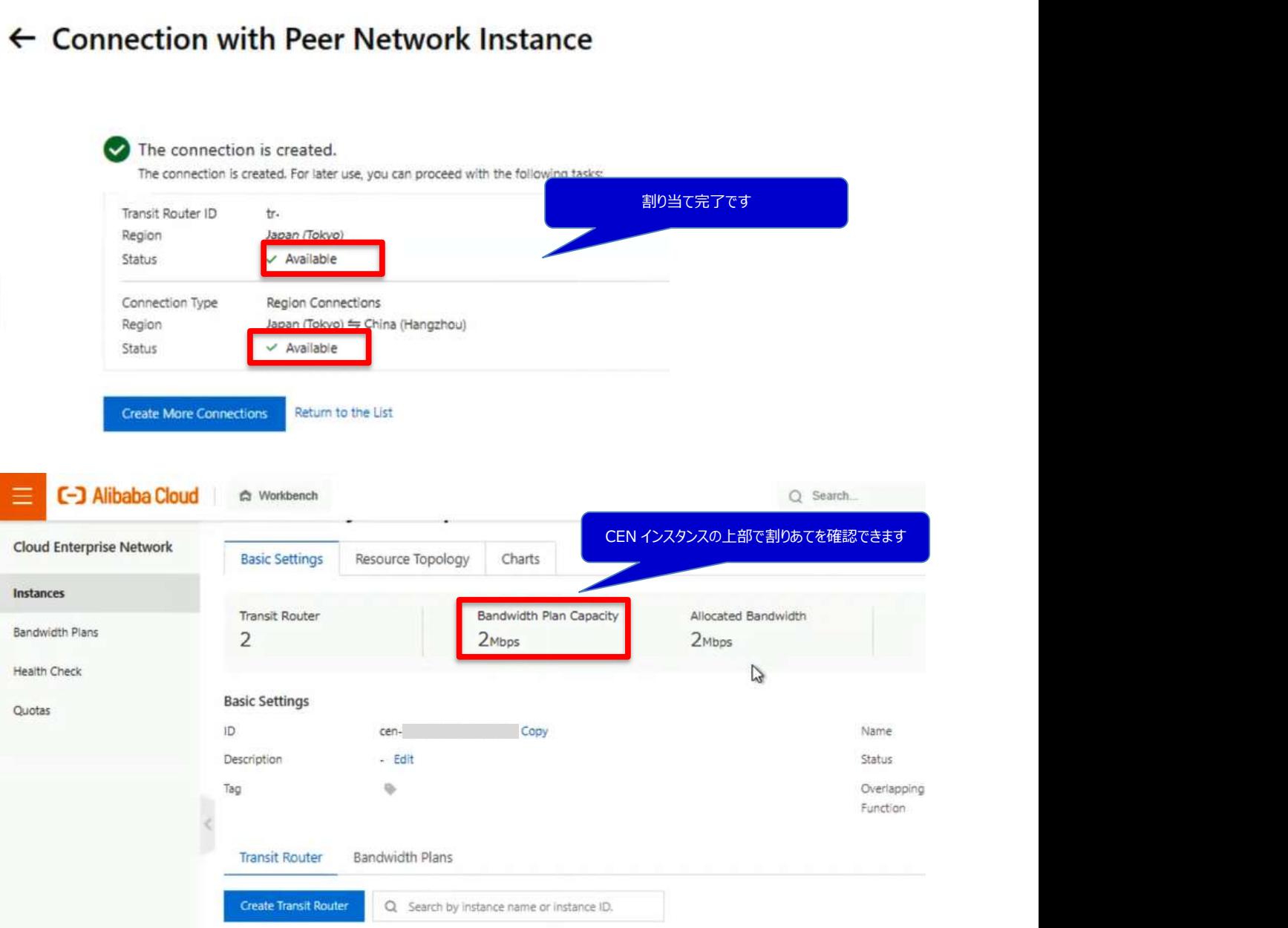

接続リージョンと帯域幅パッケージで選択するリージョングループの対応表について、 以下リンクを参考にしてください。 https://www.alibabacloud.com/help/ja/doc-detail/64650.htm

### 6.3.5. ヘルスチェックの設定

|                                               | Alibaba Cloud [ナレッジドキュメント]<br>ダイレクトアクセス開通ガイド Version 1.3                         |                                                        |                                                                 |  |
|-----------------------------------------------|----------------------------------------------------------------------------------|--------------------------------------------------------|-----------------------------------------------------------------|--|
| 6.3.5. ヘルスチェックの設定                             |                                                                                  |                                                        |                                                                 |  |
| $CEN \times \square 1 - \square$ Health Check |                                                                                  |                                                        |                                                                 |  |
| C-J Alibaba Cloud<br>Ξ.                       | C Workbench                                                                      |                                                        |                                                                 |  |
| Cloud Enterprise Network<br>Instances         | Cloud Enterprise Network / Health Check<br><b>Health Check</b>                   |                                                        | Set Health Check をクリックします                                       |  |
| Bandwidth Plans                               | Japan (Tokyo)                                                                    | Set Health Check                                       |                                                                 |  |
| <b>Health Check</b><br>Quotas                 | CEN ID/Name                                                                      | VBR ID:<br>$1000$ , $1000$                             | $\overline{B}$<br>Monitor<br>G Set Al                           |  |
|                                               | cen-                                                                             | where $\mathcal{C}$ is a constant of the $\mathcal{C}$ | Set Al                                                          |  |
|                                               |                                                                                  |                                                        |                                                                 |  |
| Set Health Check<br>* Instances               |                                                                                  | 設定する CEN インスタンを選択します                                   |                                                                 |  |
| Select                                        |                                                                                  | $\checkmark$                                           |                                                                 |  |
| * Virtual Border Router (VBR)                 |                                                                                  | 設定する VBR を選択します                                        |                                                                 |  |
| Select                                        |                                                                                  |                                                        |                                                                 |  |
| * Source IP                                   | Automatic IP Address  Custom IP Address                                          |                                                        |                                                                 |  |
| * Destination IP                              |                                                                                  | ヘルスチェックの確認先の IP アドレスを入力します                             |                                                                 |  |
| $\cdot$ 0<br>$\circ$                          | $\cdot$ 0 $\cdot$ 0                                                              |                                                        |                                                                 |  |
| * Probe Interval (Seconds)                    |                                                                                  |                                                        |                                                                 |  |
| $\overline{2}$                                |                                                                                  |                                                        |                                                                 |  |
| * Probe Packets<br>8                          |                                                                                  |                                                        |                                                                 |  |
| Change Route @                                |                                                                                  | OK をクリックします                                            |                                                                 |  |
| V Yes                                         |                                                                                  |                                                        |                                                                 |  |
|                                               |                                                                                  | <b>OK</b>                                              | Cancel                                                          |  |
|                                               | ※Secondary も同様に設定してください                                                          |                                                        |                                                                 |  |
| C-3 Albaba Cloud in matters                   |                                                                                  |                                                        | Check Committee                                                 |  |
| Cloud Enterprise Network<br>PEMARE.           | <b>Court Enlace Adverts 1 Heath Chart</b><br><b>Health Check</b>                 |                                                        | Primary/Secondary の2行設定されていればOKです                               |  |
| Season Fire<br>Health Check                   | Sellman Oak<br>Jelen Zervich                                                     |                                                        |                                                                 |  |
| Gutte<br>cen-                                 | <b>BELIEVE SERVICE</b><br>$\mathcal{X}_{\mathcal{M}} = \{y: y = \mathcal{M}_1\}$ | <b>ED Set Alarm</b>                                    | Proce interval (Se)<br>1009612.0<br>10.1.100.2<br>$\mathcal{Z}$ |  |
| $007 - 4$                                     |                                                                                  | March 2002, Janet<br><b>G Set Alam</b>                 | $\stackrel{>}{\kappa}$<br>1003612.1<br>10.1.101.2               |  |

※Secondary も同様に設定してください

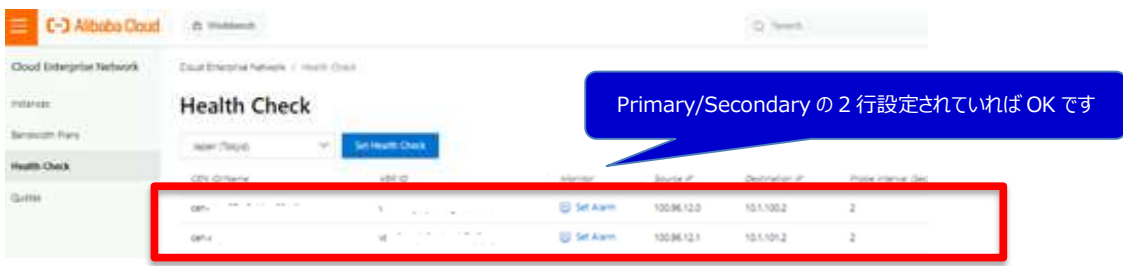

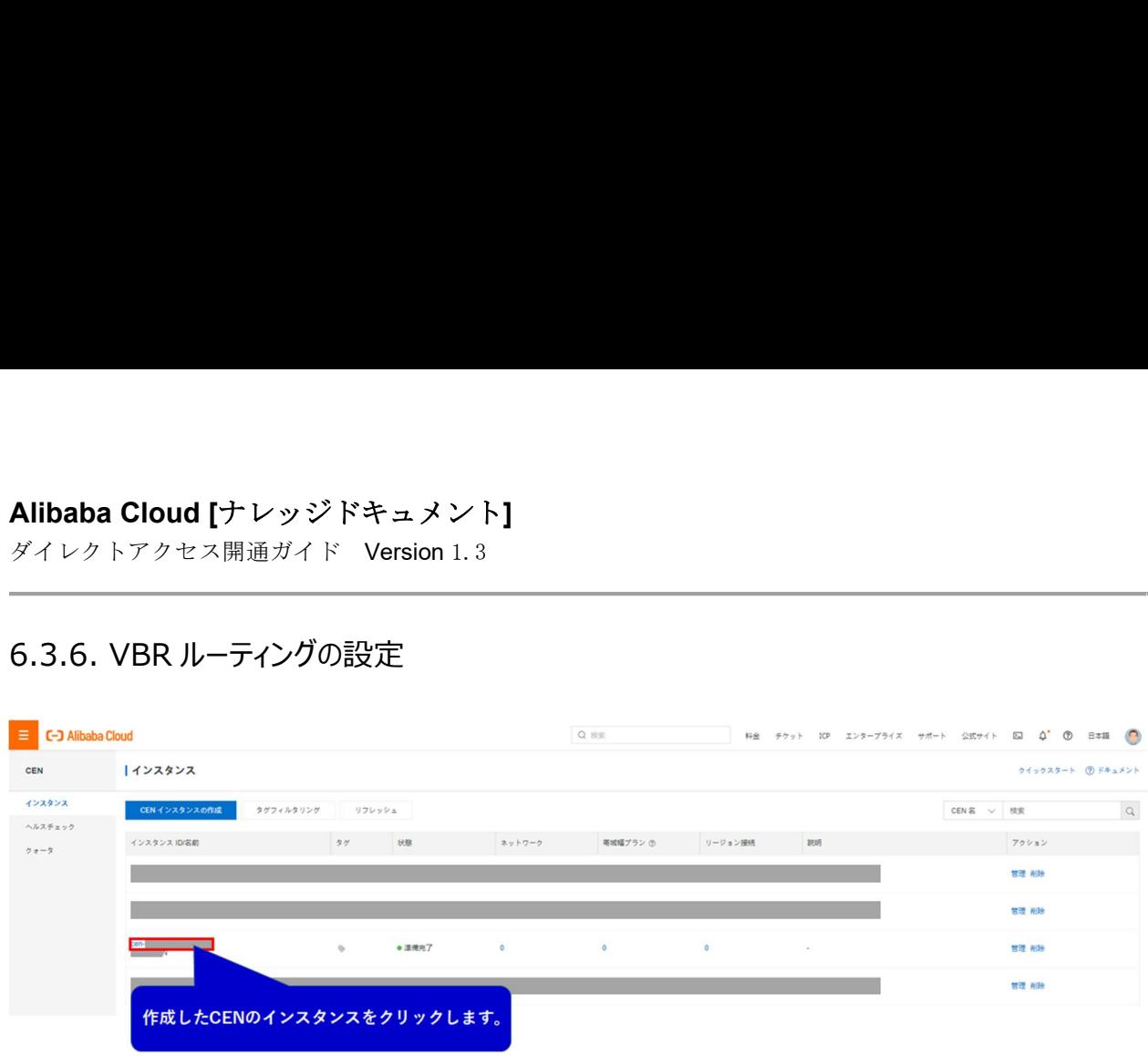

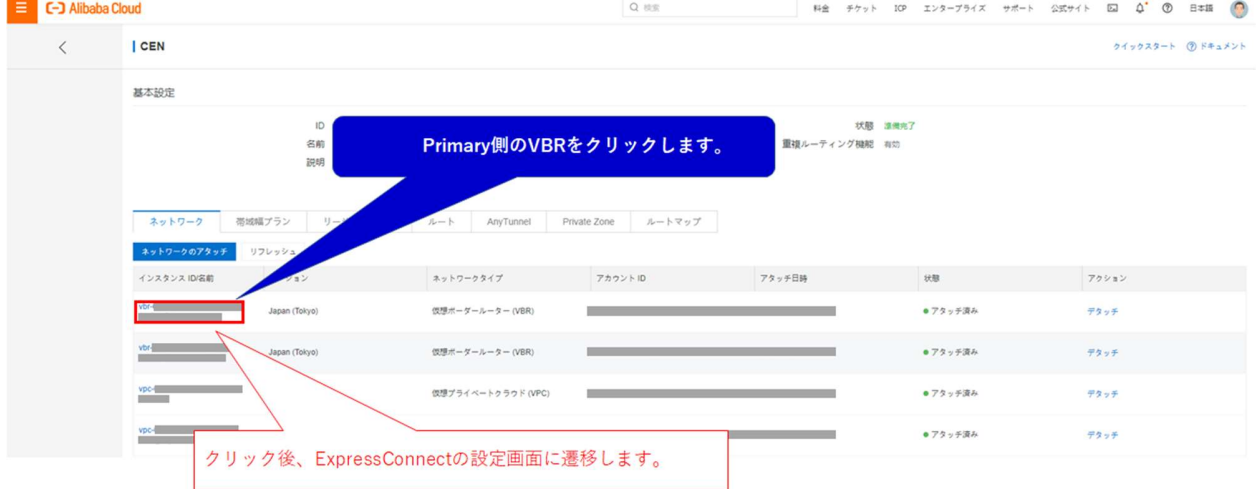

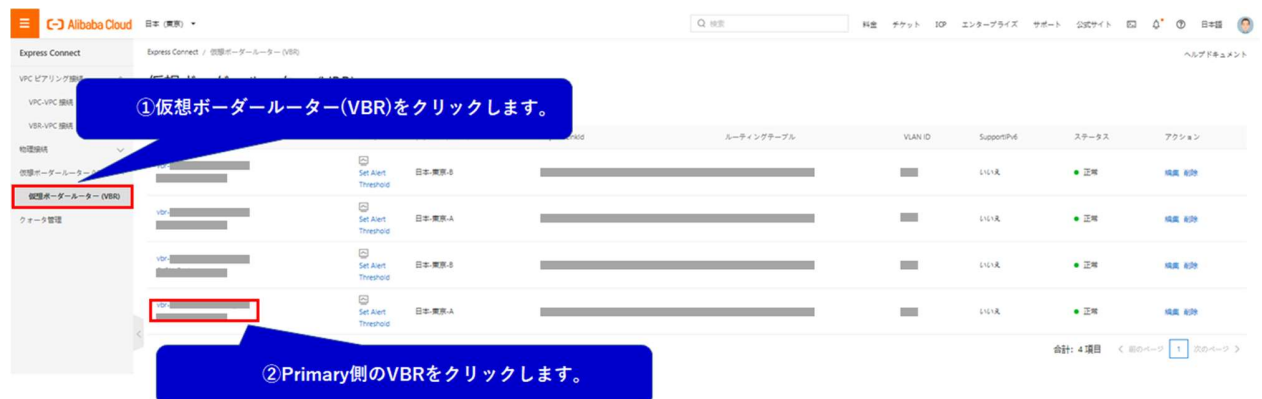

ダイレクトアクセス開通ガイド Version 1.3

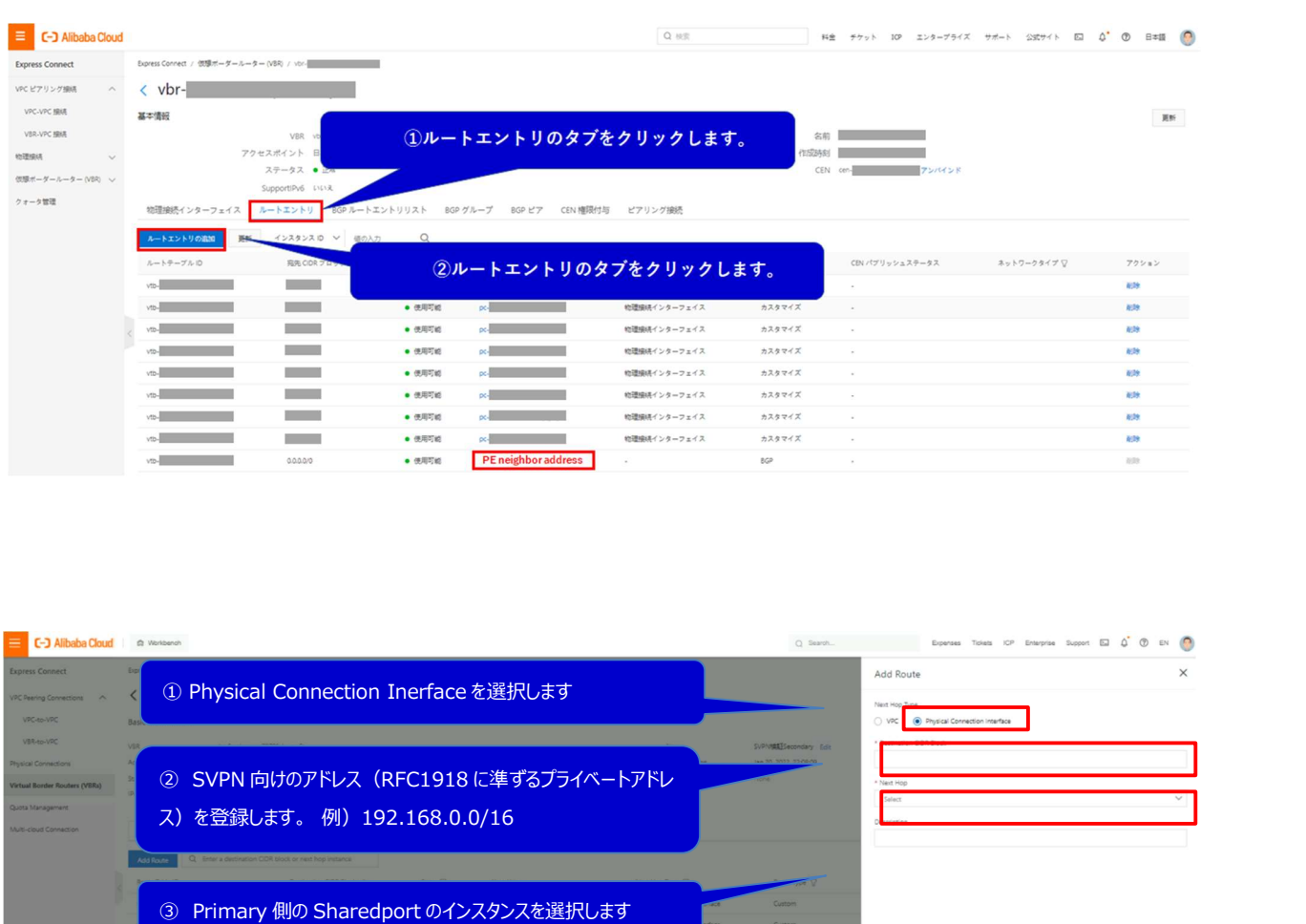

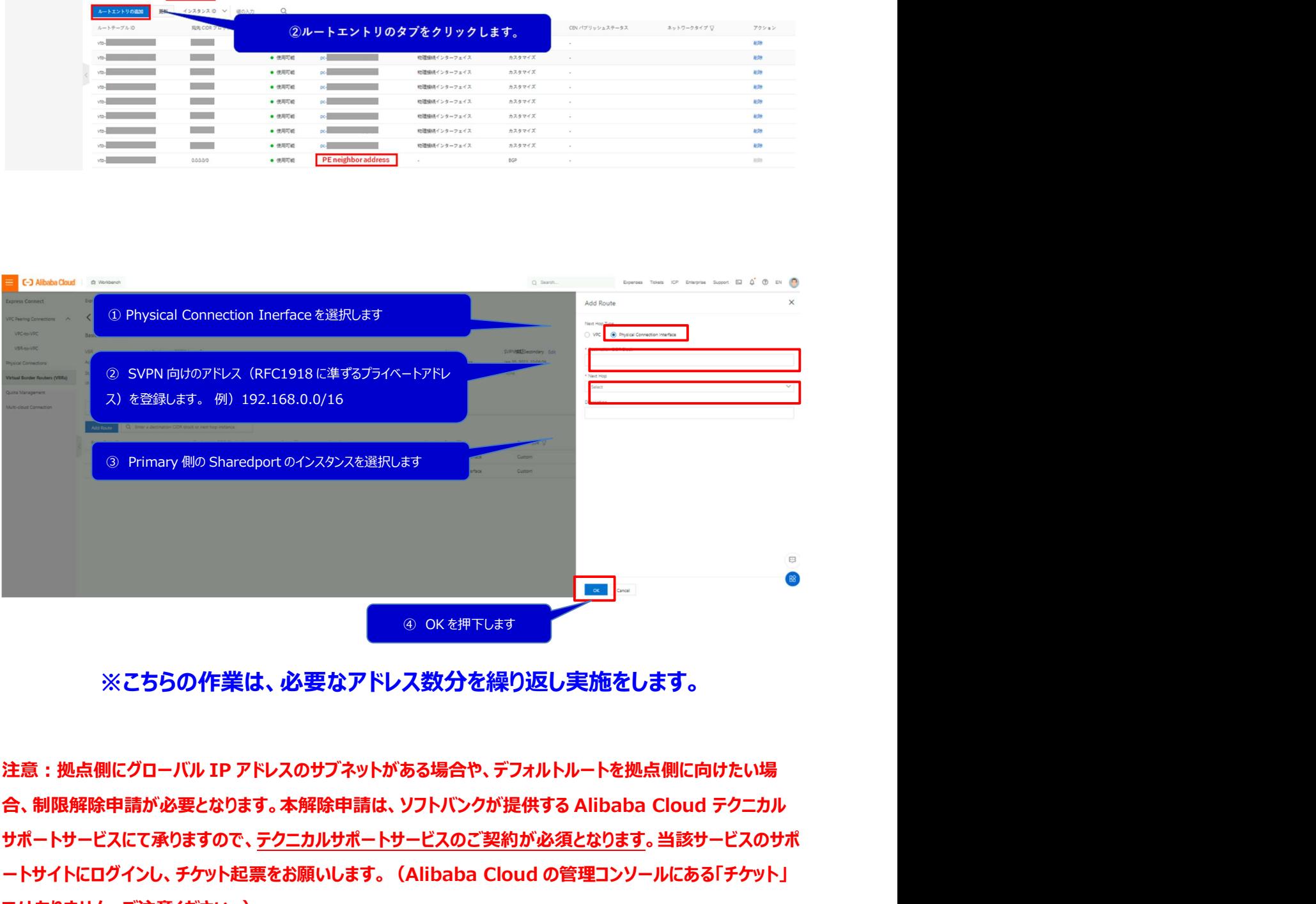

### ※こちらの作業は、必要なアドレス数分を繰り返し実施をします。

サポートサービスにて承りますので、テクニカルサポートサービスのご契約が必須となります。当該サービスのサポ ートサイトにログインし、チケット起票をお願いします。(Alibaba Cloud の管理コンソールにある「チケット」 ではありません。ご注意ください。)

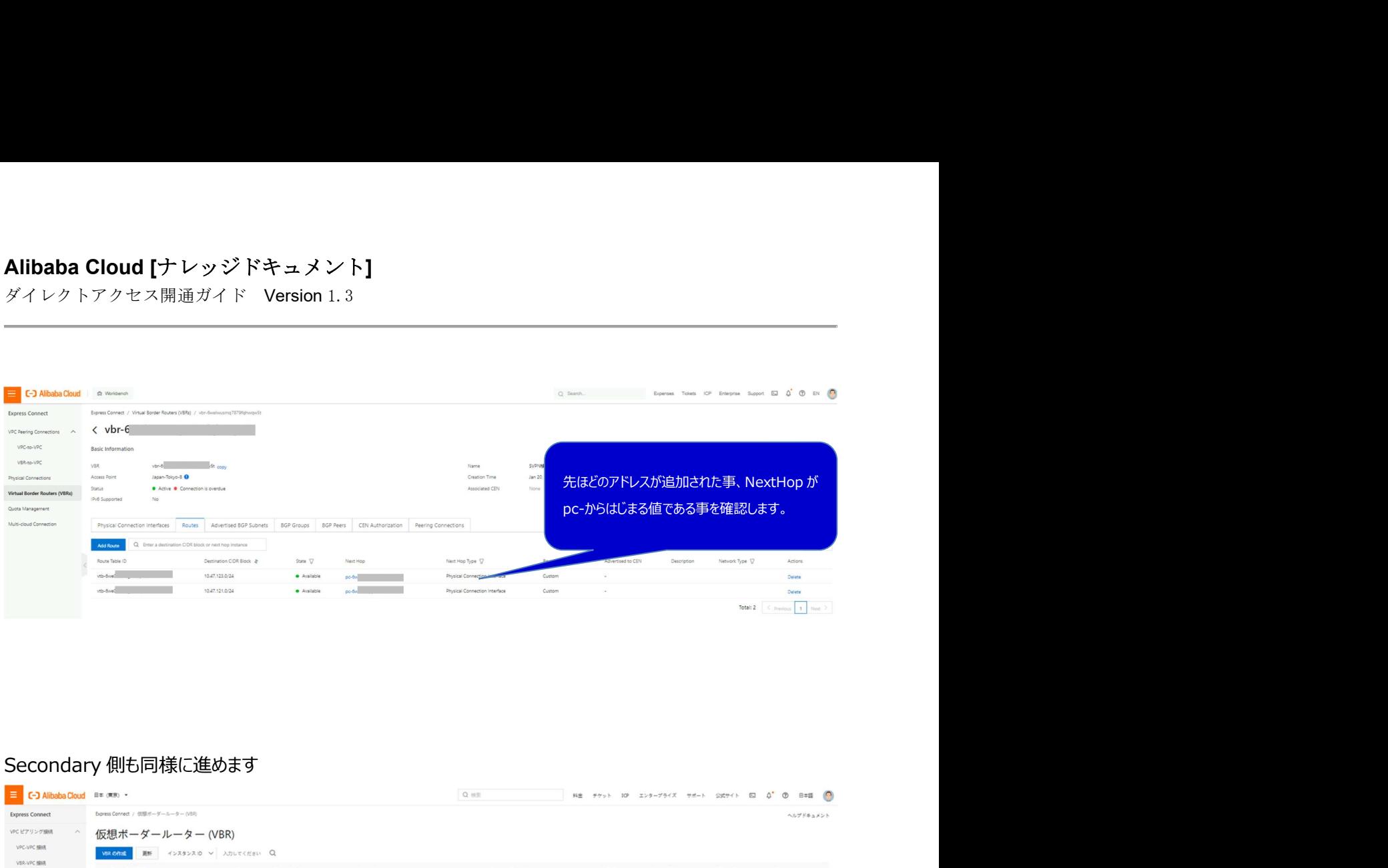

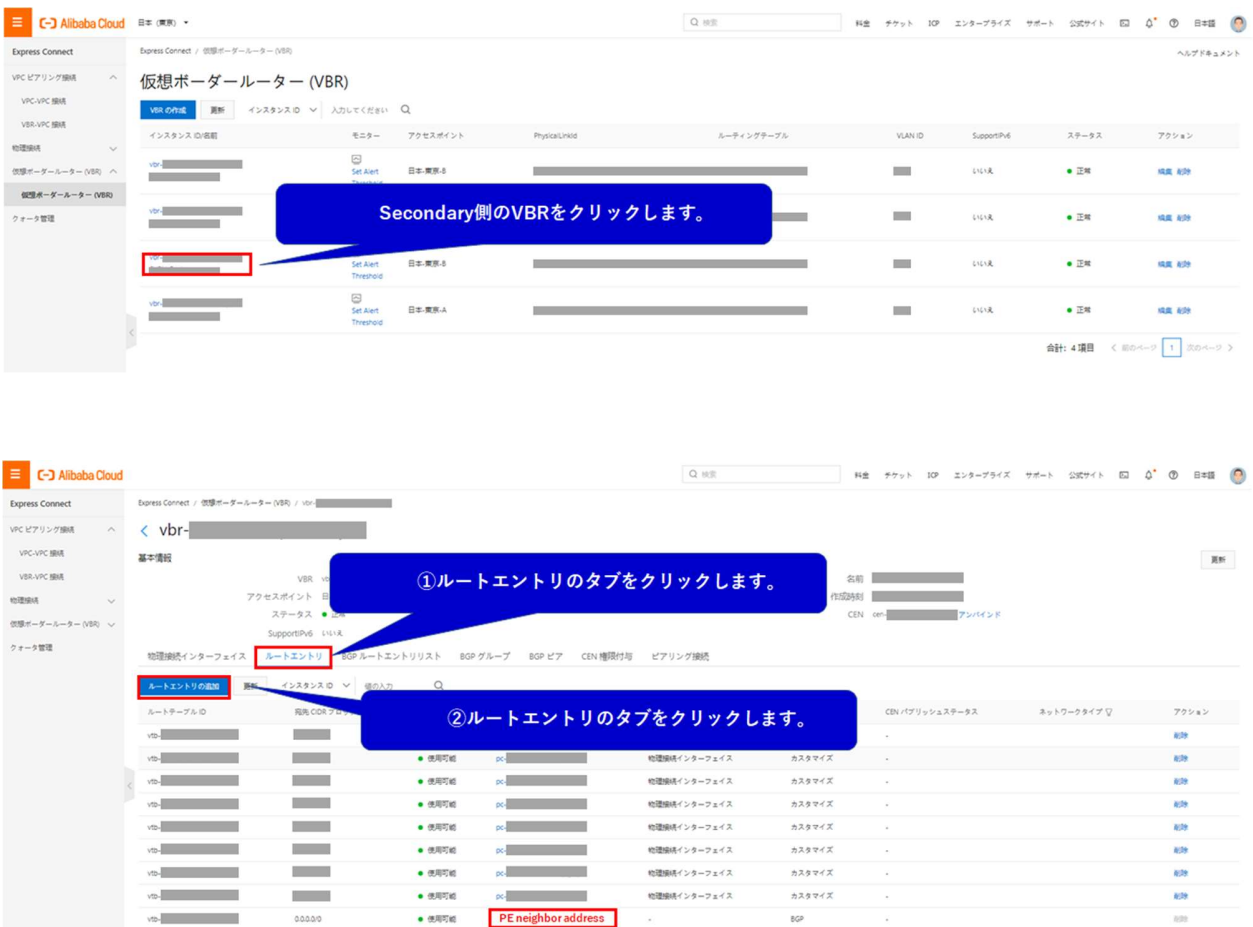

ダイレクトアクセス開通ガイド Version 1.3

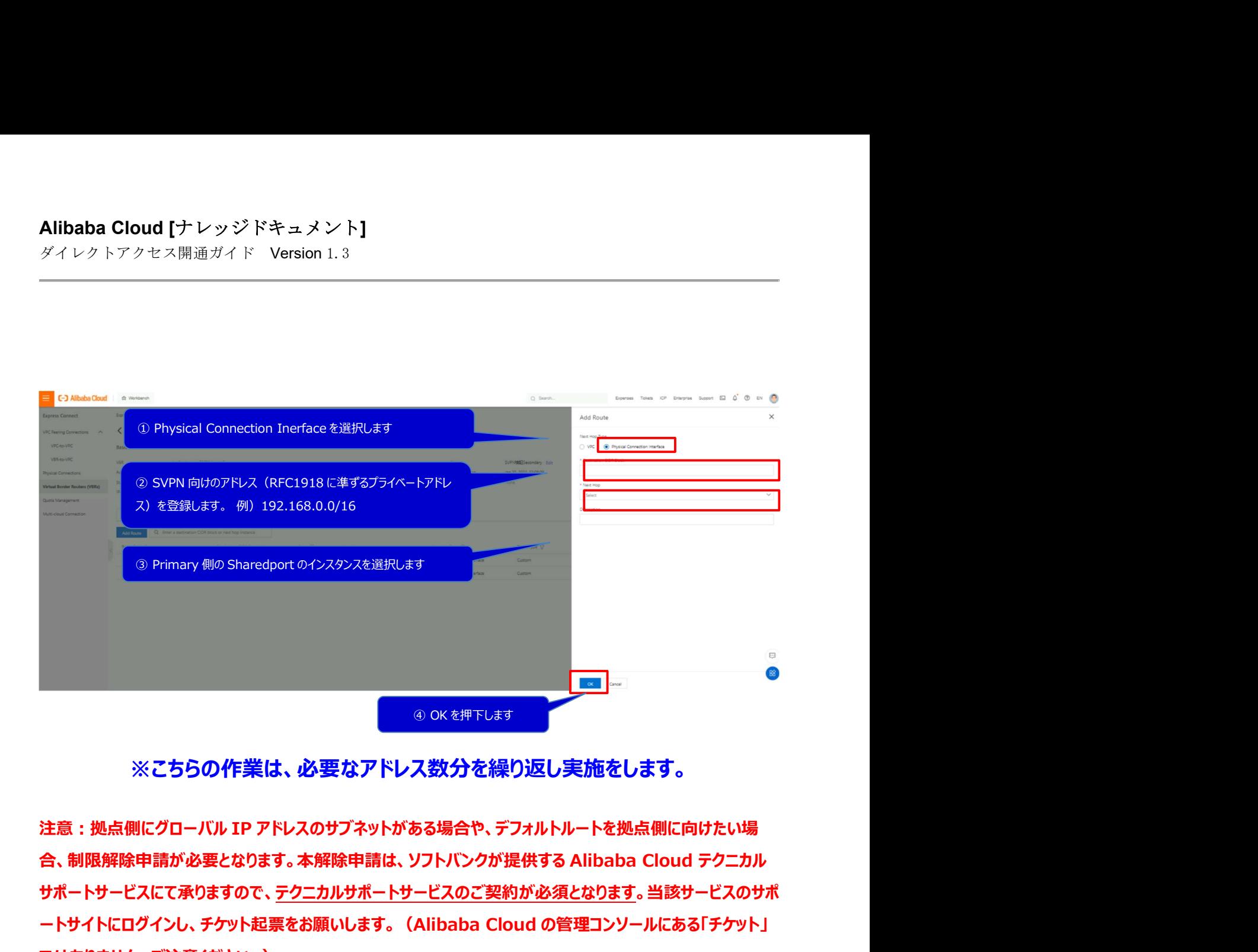

### ※こちらの作業は、必要なアドレス数分を繰り返し実施をします。

サポートサービスにて承りますので、テクニカルサポートサービスのご契約が必須となります。当該サービスのサポ ートサイトにログインし、チケット起票をお願いします。(Alibaba Cloud の管理コンソールにある「チケット」 ではありません。ご注意ください。)

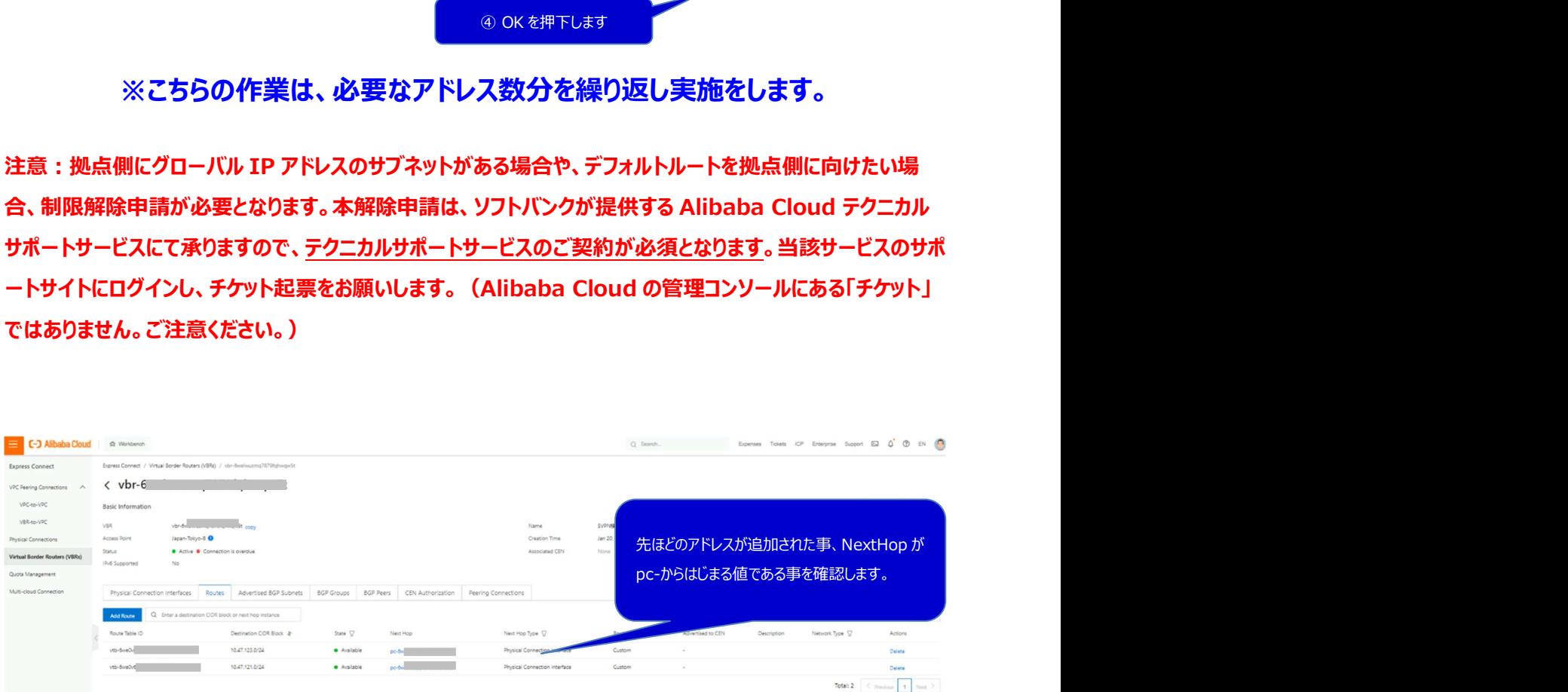

ダイレクトアクセス開通ガイド Version 1.3

設定作業は以上となります。

あとは VPC に作成した ECS (サーバ) からお客様閉域環境内の 物理サーバ等に PING を打つ等で疎通確認が取れれば全て完了となります。